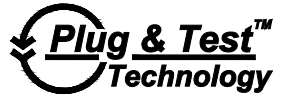

## Modell **5i** DIGITALES KRAFT-/DREHMOMENTMESSGERÄT

# Bedienungsanleitung

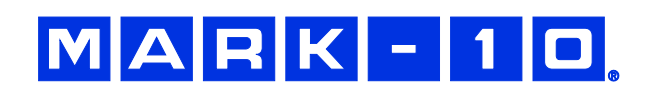

## *Vielen Dank…*

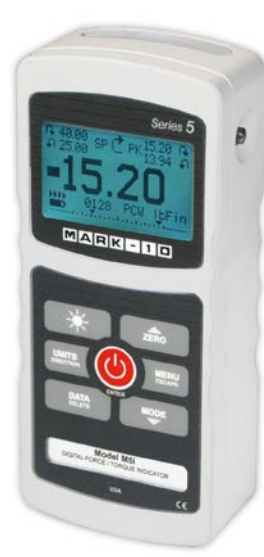

Danke, dass Sie sich für ein digitales Modell 5i-Kraft-/Drehmomentmesssgerät von Mark-10 entschieden haben. Dieses Messgerät arbeitet mit austauschbaren externen Kraft- und Drehmomentsensoren. Das 5i-Messgerät mit Sensor kann mit bestimmten Prüfständen, Greifvorrichtungen und Datenerfassungssoftware von Mark-10 verwendet werden.

Bei ordnungsgemäßer Verwendung wird Ihnen dieses Produkt viele Jahre lang hervorragende Dienste leisten. Mark-10-Instrumente sind mit ihrer robusten Bauweise für den langjährigen Einsatz in Labor- und Industrieumgebungen ausgelegt.

Die vorliegende Bedienungsanleitung enthält Informationen zu Einrichtung, Sicherheit und Bedienung sowie Abmessungen und technische Daten. Wenn Sie mehr Informationen benötigen oder Fragen haben, stehen wir Ihnen gerne zur Verfügung. Unsere Support- und Technikerteams sind Ihnen gerne behilflich.

**Vor der Verwendung des Modell 5i Messgeräts müssen alle Bediener in dessen ordnungsgemäßer Bedienung und den entsprechenden Sicherheitsmaßnahmen umfassend geschult werden.**

## **INHALT**

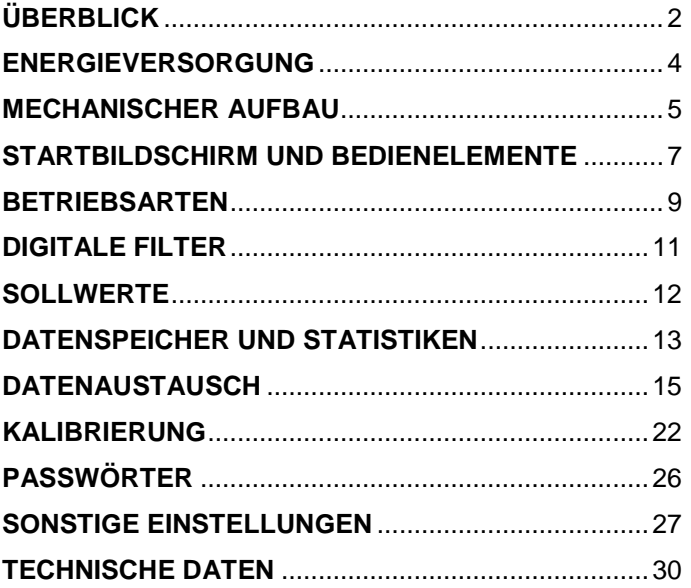

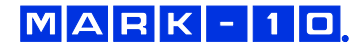

## **1 ÜBERBLICK**

## **1.1 Lieferumfang**

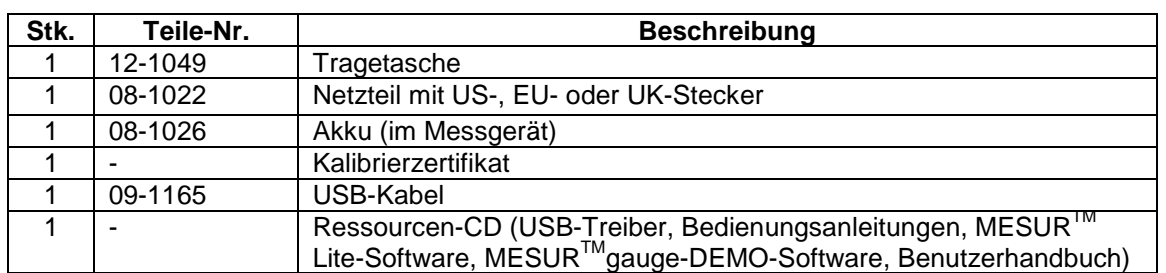

## **1.2 Allgemeiner Überblick**

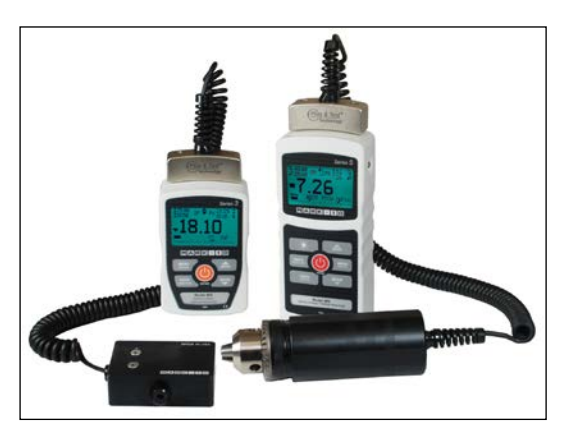

Von links nach rechts: Modell 3i-Messgerät mit Serie R03-Kraftsensor und Modell 5i-Messgerät mit Serie R50-Drehmomentsensor

Das 5i ist ein universelles Messgerät zur Anzeige von mit austauschbaren Plug & Test<sup>TM</sup>-Sensoren von Mark-10 ermittelten Messwerten. Es sind Sensoren mit Messbereichen von 0,5 N bis 50 kN für die Kraftmessung und von 7 Ncm bis 550 Nm für die Drehmomentmessung erhältlich. Diese Sensoren können als Handgerät verwendet oder für anspruchsvollere Prüfanwendungen an einem Halter oder Prüfstand montiert werden.

Plug & Test™-Sensoren können mit dem 5i- und 3i-Messgerät verwendet werden. Die Sensoren können zwischen den Messgeräten ausgetauscht werden, ohne dass eine Neukalibrierung oder Neukonfiguration erforderlich ist. Die entsprechenden Daten werden auf einer Leiterplatte im intelligenten Verbindungsstecker gespeichert.

Modellnummer, Seriennummer und Messbereich des Sensors sind auf dem rechteckigen Typenschild auf dem Plug & Test™-Verbindungsstecker angegeben. Die Modell- und Seriennummer werden auch im Bildschirm **Information** des Messgeräts angegeben.

## **1.3 Genauigkeit und Auflösung**

Zur Bestimmung der Gesamtgenauigkeit des Systems müssen die Genauigkeit des Messgeräts und die Genauigkeit des Sensors kombiniert werden. Da die Sensoren sowohl mit dem 5i- als auch dem 3i-Messgerät verwendet werden können, muss die Genauigkeit des jeweils eingesetzten Messgeräts (siehe nachstehend) berücksichtigt werden:

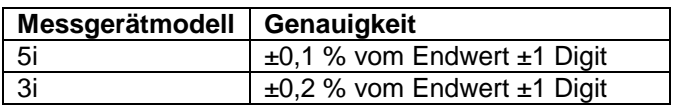

Der Zusatz "±1 Digit" bezieht sich auf die Ziffer mit dem niedrigsten Stellenwert, die auf dem Display des Messgeräts angezeigt wird. Dies entspricht einer Schrittweite der Auflösung. Die Auflösung kann bei einigen Sensoren unterschiedlich sein, abhängig davon, ob ein 5i- oder 3i-Messgerät verwendet wird. Ein Serie R01-Kraftsensor beispielsweise hat eine feinere Auflösung, wenn er an ein 5i-Messgerät angeschlossen ist als bei Anschluss an ein 3i-Messgerät. Informationen zur Auflösung finden Sie in den Bedienungsanleitungen der Sensoren.

Die Gesamtgenauigkeit des Systems kann durch Addition der Sensorgenauigkeit und der Messgerätgenauigkeit plus einer Digit der Auflösung berechnet werden. Nachstehend hierzu einige Beispiele:

## $MAPK$ -10

#### **Beispiel 1**

*Sensor Modell MR01-100 mit Messgerät Modell M5i*

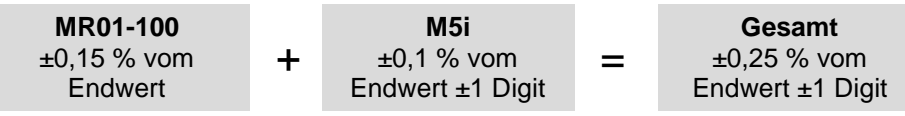

Dies ergibt einen festen Fehler von bis zu:  $0,25\% \times 100 \text{ N} = 0,25 \text{ N} + 0,05 \text{ N} = 0,30 \text{ N}$ 

**Beispiel 2**

*Sensor Modell MR50-50Z mit Messgerät Modell M3i*

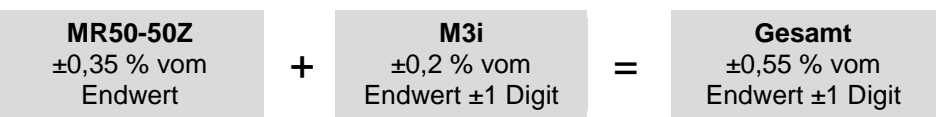

Dies ergibt einen festen Fehler von bis zu:  $0,55 \%$  x 50 Ncm = 0,275 Ncm + 0,02 Ncm = 0,295 Ncm

Da die Genauigkeit in *Prozent vom Endwert* angegeben wird, kann der feste Fehler an jeder Stelle der Skala zwischen 0 und dem Messbereichsendwert auftreten. Somit stellt dieser Wert einen zunehmend größer werdenden Fehler als *Prozent vom Messwert* in Richtung des unteren Skalenendes dar. Es wird daher empfohlen, einen Sensor mit einem Messbereich zu wählen, der möglichst nah an der voraussichtlichen Last liegt.

## **1.4 Sicherheit/Ordnungsgemäße Verwendung**

Lesen Sie vor der Verwendung des 5i-Messgeräts mit einem Sensor die folgenden Sicherheitshinweise sorgfältig durch:

- 1. Beachten Sie vor Verwendung des Sensors dessen Messbereich und stellen Sie sicher, dass der Messbereich nicht überschritten wird. Bei Anwendung einer Last, die den angegebenen sicheren Überlastwert übersteigt, kann es zu einer Beschädigung des Sensors kommen. Eine Überlastung kann unabhängig davon, ob das Messgerät des Sensors eingeschaltet ist oder nicht, auftreten.
- 2. Um die Lebensdauer des Sensors zu verlängern, vermeiden Sie eine wiederholte Schockund Stoßbelastung.
- 3. Zum Umpositionieren des Sensors diesen niemals am Kabel oder an der Zugentlastung anheben. Dadurch kann der Sensor beschädigt werden. Den Sensor stets am Gehäuse selbst greifen.
- 4. Achten Sie stets darauf, dass die Last axial auf den Sensor aufgebracht wird.
- 5. Der Sensor muss stets von Wasser und allen anderen elektrisch leitenden Flüssigkeiten fern gehalten werden.
- 6. Der Sensor und das Messgerät dürfen nur von einem geschulten Techniker gewartet werden. Das Messgerät muss vom Stromnetz getrennt und ausgeschaltet werden, bevor das Gehäuse geöffnet wird.
- 7. Berücksichtigen Sie stets die Eigenschaften der Prüfprobe, bevor Sie mit einer Prüfung beginnen. Vor der Prüfung ist eine Risikobeurteilung vorzunehmen, um sicherzustellen, dass alle erforderlichen Sicherheitsmaßnahmen eingerichtet und umgesetzt wurden.
- 8. Typische Materialien, die geprüft werden können, sind beispielsweise viele Fertigungserzeugnisse wie Federn, elektronische Bauteile, Befestigungselemente, Verschlüsse, Folien

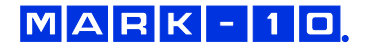

und mechanische Baugruppen. Mit dem Sensor nicht zu verwenden sind potenziell brennbare Stoffe oder Produkte, Komponenten, die in unsicherer Weise zerbrechen können, sowie alle anderen Komponenten, die unter Einwirkung einer Kraft eine übermäßige Gefahr darstellen können. Tragen Sie bei der Durchführung von Prüfungen stets einen Augen- und Gesichtsschutz, insbesondere in den oben genannten Gefahrensitutationen. Ein zusätzlicher Körperschutz ist zu tragen, wenn die Möglichkeit einer Zerstörung der Prüfprobe besteht.

- 9. In den oben genannten Gefahrensituationen wird dringend empfohlen, zum Schutz des Bedieners und anderer Personen in der Umgebung vor Scherben oder Bruchstücken eine Maschinenschutzvorrichtung zu verwenden.
- 10. Die Sensoren sind mit Gewindelöchern oder Spannvorrichtungen zur Befestigung von Griffen, Halterungen oder Aufsätzen ausgestattet. Bei Verwendung solcher Zubehörteile ist auf deren festen Sitz zu achten, sodass diese keine Sicherheitsgefährdung für den Bediener und andere Personen in der Umgebung darstellen können. Vergewissern Sie sich bei Verwendung eines Zubehörteils von einem Dritthersteller, dass dieses aus ausreichend robusten Materialien und Komponenten gefertigt ist. Ähnliche Vorsichtsmaßnahmen sind bei der Montage des Sensors an einem Prüfstand, einer Werkbank oder einem anderen Gerät zu treffen.

## **2 ENERGIEVERSORGUNG**

Das 5i wird entweder durch einen 8,4-V-NiMH-Akku oder über ein Netzteil mit Energie versorgt. Da es bei diesen Akkus zu Selbstentladung kommt, muss das Gerät nach längerer Lagerung unter Umständen wieder aufgeladen werden. Dazu das mitgelieferte Ladegerät an eine Steckdose anschließen und den Stecker des Ladegeräts in die Buchse am Messgerät stecken (siehe untenstehende Abbildung). Der Akku ist nach etwa acht Stunden vollständig aufgeladen.

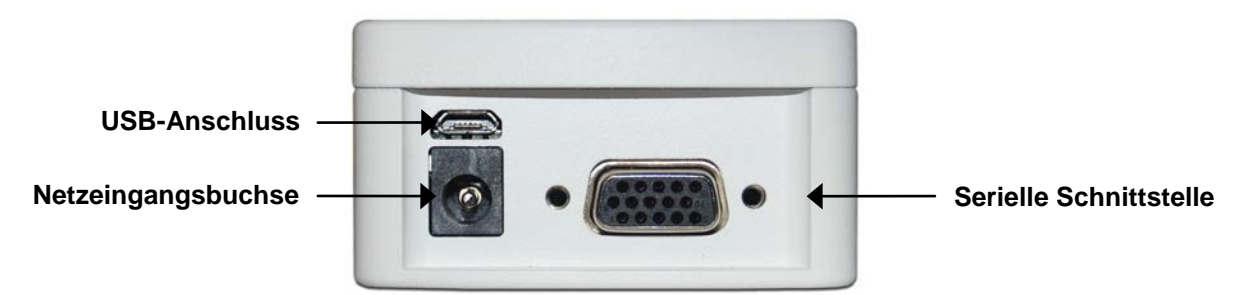

## **Vorsicht!**

## **Ausschließlich das mitgelieferte Ladegerät und den mitgelieferten Akku verwenden. Anderenfalls könnte das Gerät beschädigt werden.**

Wenn das Netzteil angeschlossen ist, wird in der linken unteren Ecke des Displays folgendes Symbol angezeigt:  $\P$ 

Wenn das Netzteil nicht angeschlossen ist, wird der Ladestand des Akkus in fünf Stufen wie folgt wiedergegeben:

- 1. Wenn der Akkuladestand über 75 % beträgt, wird folgendes Symbol angezeigt:
- 2. Wenn der Akkuladestand zwischen 50 % und 75 % beträgt, wird folgendes Symbol angezeigt:
- 3. Wenn der Akkuladestand zwischen 25 % und 50 % beträgt, wird folgendes Symbol angezeigt:
- 4. Wenn der Akkuladestand weniger als 25 % beträgt, wird folgendes Symbol angezeigt:  $\Box$ ┑

 $MARK-11$ D

5. Wenn der Akkuladestand auf etwa 2 % abfällt, beginnt das Symbol aus Stufe 4 zu blinken. Einige Minuten später (die Zeitdauer hängt von der Nutzung und davon ab, ob die Hintergrundbeleuchtung ein- oder ausgeschaltet ist) wird folgende Meldung eingeblendet: "BATTERY VOLTAGE TOO LOW. POWERING OFF" (Akkuspannung zu niedrig. Gerät wird ausgeschaltet). Es ertönt ein viermaliger Signalton und das Messgerät schaltet sich aus.

Das Messgerät kann so konfiguriert werden, dass es sich nach einem bestimmten Zeitraum der Inaktivität automatisch ausschaltet. Einzelheiten hierzu finden Sie im Abschnitt **Sonstige Einstellungen**.

Wenn der Akku ausgetauscht werden muss, lösen Sie die beiden selbstsicherenden Schrauben an der Unterseite des Gehäuses und nehmen Sie die beiden Hälften des Gehäuses auseinander. So erhalten Sie Zugang zum Akku.

## **3 MECHANISCHER AUFBAU**

## **3.1 Anschließen eines Sensors**

Der Plug & Test<sup>™</sup>-Verbindungsstecker muss so in die Buchse am 5i- oder 3i-Messgerät eingesteckt werden, dass die Seite mit der Aufschrift "Plug & Test™ Technology" nach oben zeigt (siehe Abb. 3.1). Wenn der Stecker vollständig eingeführt ist, rastet er mit einem hörbaren "Klick" ein.

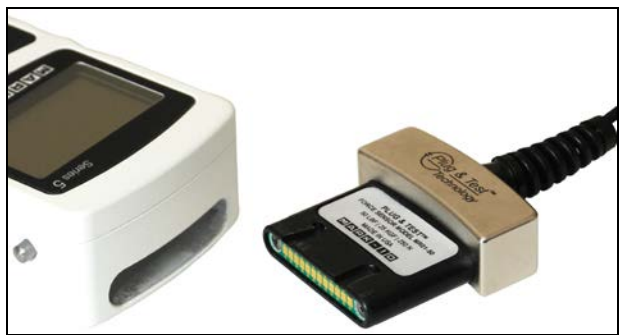

*Abb. 3.1*

Korrekte Ausrichtung des Plug & Test™-Verbindungssteckers. Auf den Typenschildern auf dem Stecker sind Modellnummer, Seriennummer und Lastbereich des Sensors angegeben.

Zum Abziehen des Steckers die beiden Knöpfe auf beiden Seiten des Gehäuses des Messgeräts drücken. Dadurch wird der Stecker gelöst (siehe Abb. 3.2). Den Stecker am gebogenen Aluminiumteil greifen und vollständig aus dem Messgerät ziehen. **NICHT** am Kabel oder an der Zugentlastung ziehen.

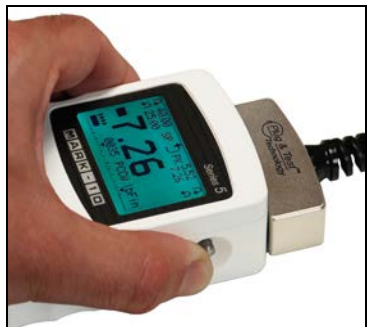

*Abb. 3.2*

Zum Lösen des Plug & TestTM-Steckers die beiden Knöpfe auf beiden Seiten des Gehäuses des Messgeräts drücken.

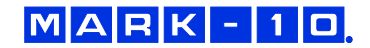

#### **3.2 Ausrichtung des Sensorsteckers**

Um unterschiedlichen Prüfanforderungen gerecht zu werden, kann der Plug & Test™-Verbindungsstecker wie unten dargestellt in zwei verschiedenen Ausrichtungen angeschlossen werden. Um die Ausrichtung zu ändern, lösen Sie die beiden selbstsicherenden Schrauben an der Unterseite des Gehäuses, nehmen Sie die beiden Hälften des Gehäuses auseinander, drehen Sie eine Hälfte um 180° und setzen Sie die beiden Hälften wieder zusammen. Der Kontakt zwischen den beiden Hälften wird über Federstifte und Kontaktflächen auf den Leiterplatten hergestellt.

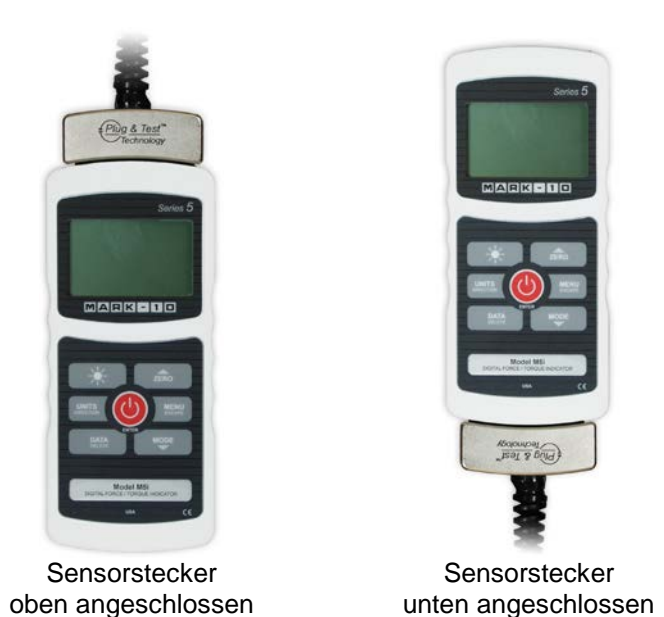

#### **3.3 Montieren an einer Platte**

Das 5i kann mithilfe von vier Rändelschrauben, die in die entsprechenden Löcher an der Rückseite des Gehäuses geschraubt werden, an einer Platte montiert werden. Details zu den Abmessungen und Positionen der Löcher finden Sie im Abschnitt **Abmessungen**.

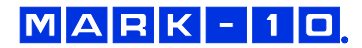

## **4 STARTBILDSCHIRM UND BEDIENELEMENTE**

## **4.1 Startbildschirm**

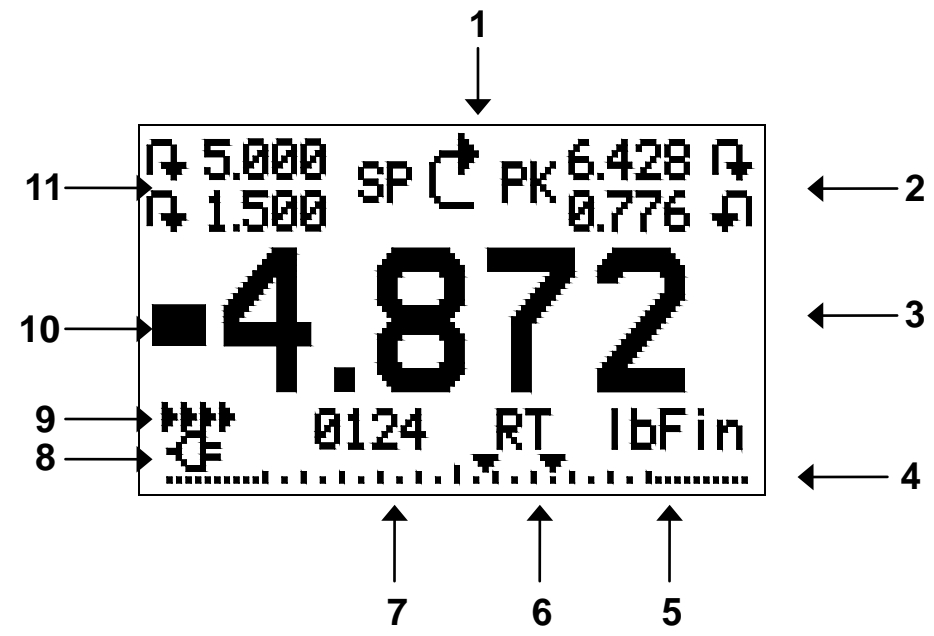

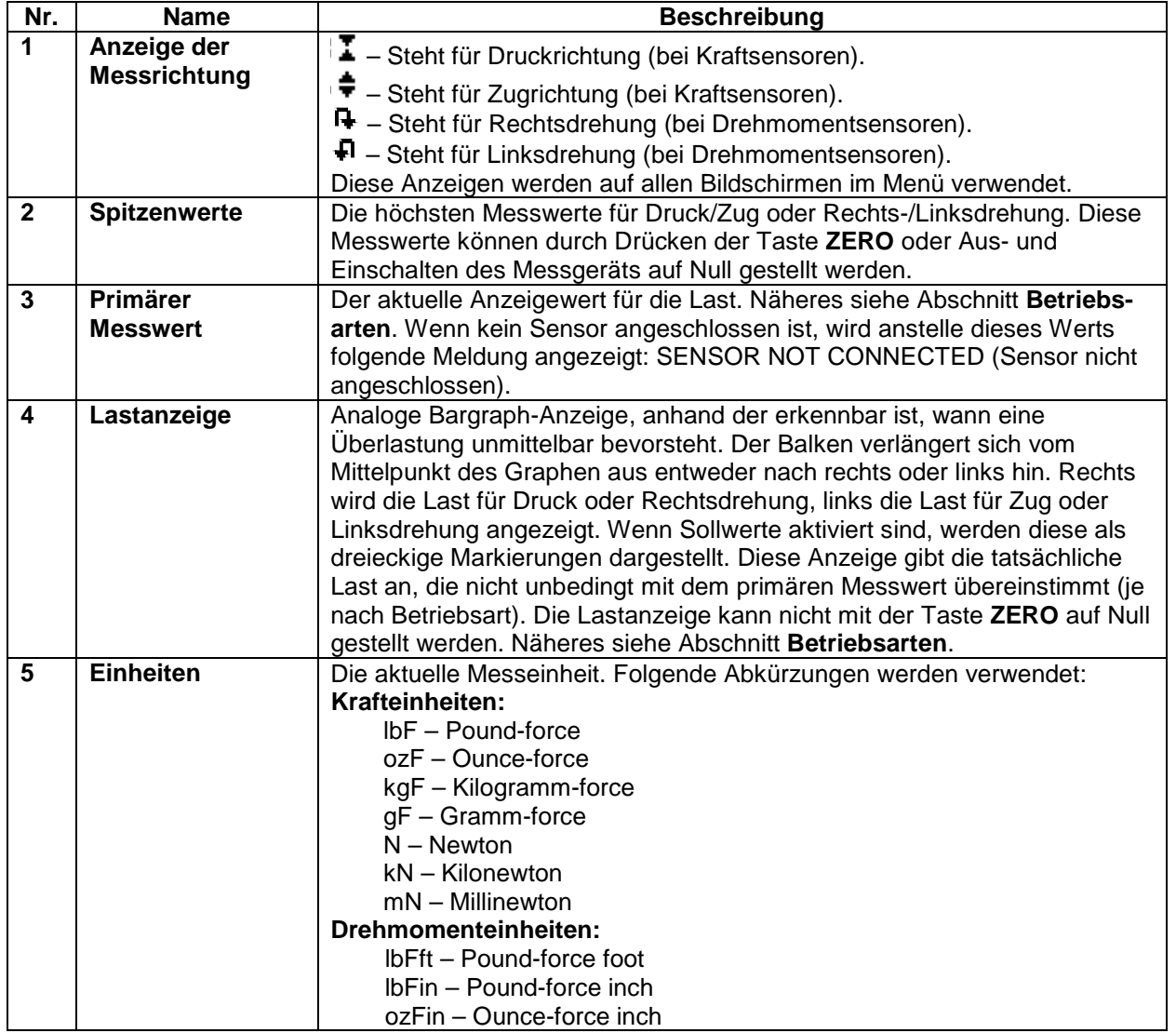

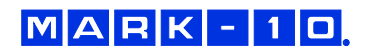

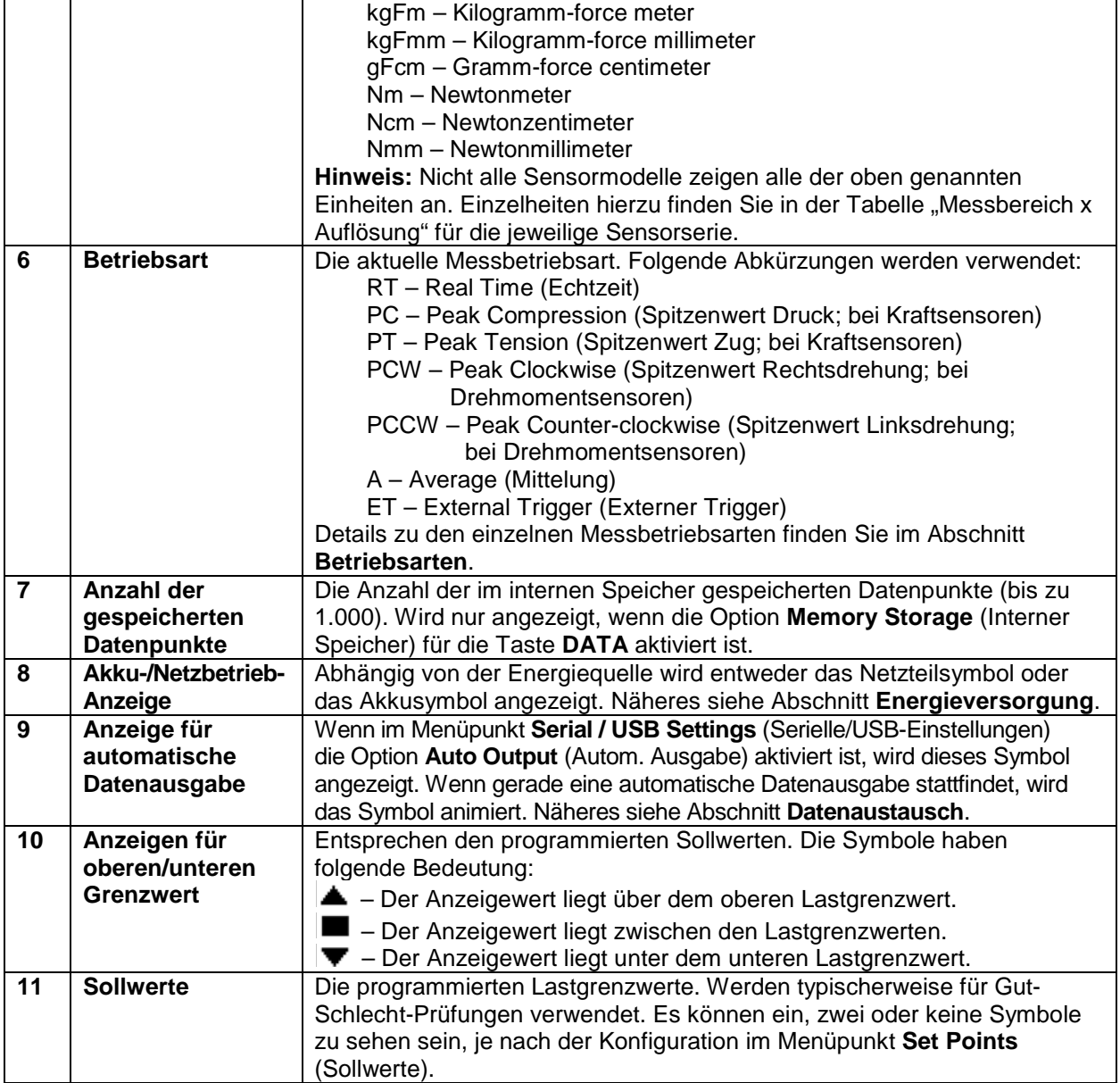

## **4.2 Bedienelemente**

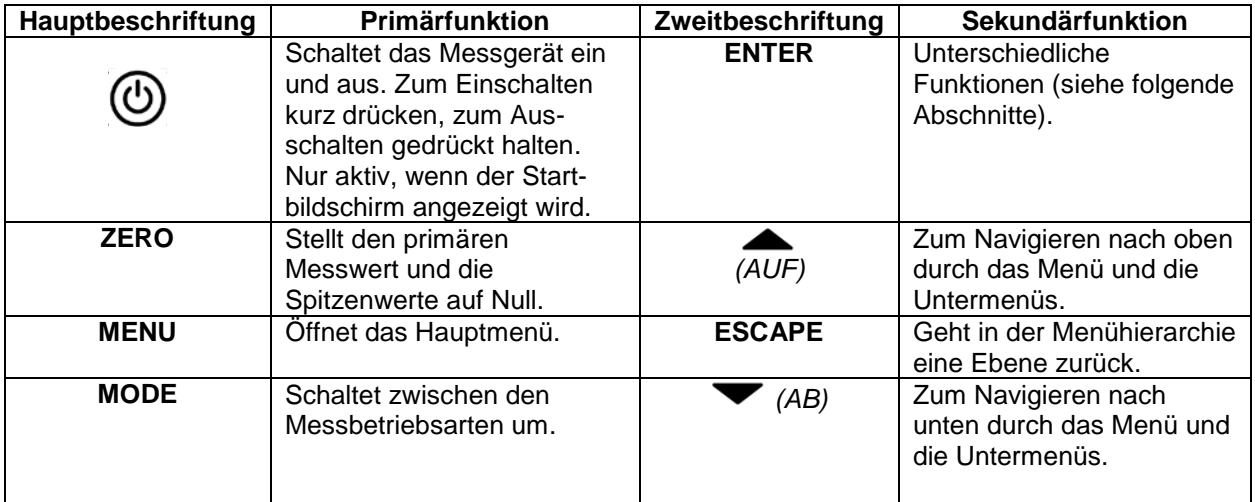

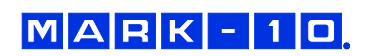

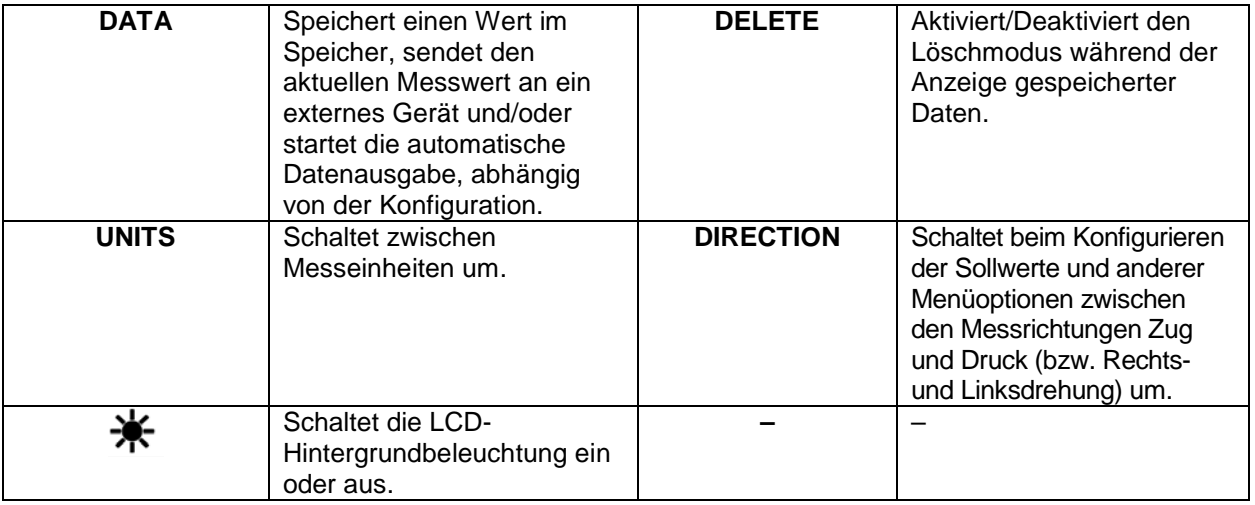

## **4.3 Grundlagen der Menünavigation**

Die meisten der verschiedenen Funktionen und Parameter des Messgeräts werden über das Hauptmenü konfiguriert. Das Menü wird durch Drücken der Taste **MENU** aufgerufen. Mit der **AUF**- und **AB**-Taste können Sie durch die Menüpunkte blättern. Der aktuell ausgewählte Menüpunkt wird als weißer Text auf dunklem Hintergrund dargestellt. Um einen Menüpunkt auszuwählen, drücken Sie **ENTER**. Mit **AUF** und **AB** können Sie dann durch die Untermenüs blättern. Um einen Untermenüpunkt auszuwählen, drücken Sie erneut **ENTER**.

Bestimmte Parameter können durch Drücken von **ENTER** aktiviert bzw. deaktiviert werden. Wenn ein Parameter aktiviert wurde, wird links neben dem Parameter ein Sternchen (**\***) angezeigt.

Bei Parametern, die die Eingabe eines numerischen Werts erfordern, kann der Wert durch Drücken der **AUF**- und **AB**-Taste erhöht bzw. verringert werden. Wenn Sie eine der Tasten gedrückt halten, wird der Wert in immer schnelleren Schritten automatisch erhöht bzw. verringert. Sobald der gewünschte Wert erreicht ist, drücken Sie **ENTER**, um die Änderung zu speichern und zurück zum Untermenüpunkt zu gelangen. Mit **ESCAPE** gelangen Sie zurück zum Untermenüpunkt, ohne dass die Änderung gespeichert wird. Drücken Sie **ESCAPE**, um in der Menühierarchie eine Ebene zurückzugehen, bis Sie sich wieder im normalen Betriebsmodus befinden.

In den folgenden Abschnitten wird die Konfiguration bestimmter Funktionen und Parameter ausführlich erläutert.

Hinweis: Wie oben erläutert, speichert der intelligente Plug & Test™-Verbindungsstecker alle Konfigurations- und Kalibrierdaten des Sensors, einschließlich der Menüeinstellungen. Daher muss der Sensor angeschlossen sein, damit Menüänderungen für diesen Sensor gespeichert werden. Wenn kein Sensor angeschlossen ist und die Taste **MENU** gedrückt wird, ist es zwar möglich, durch die Menüparameter zu blättern und Änderungen vorzunehmen, die Änderungen werden jedoch nicht gespeichert.

## **5 BETRIEBSARTEN**

## **Vorsicht!**

**Für alle Betriebsarten gilt, wenn der Messbereich des Geräts um mehr als 110 % überschritten**  wurde, wird auf dem Display die Meldung "OVER" (Überlast) angezeigt, um auf eine Über**lastung hinzuweisen. Es ertönt ein durchgehender Signalton, bis die Taste MENU gedrückt wird oder die Last auf ein sicheres Niveau verringert wurde.**

Das 5i-Messgerät verfügt über fünf Betriebsarten. Um zwischen den Betriebsarten umzuschalten, drücken Sie im Startbildschirm die Taste **MODE**.

## **5.1 Real time (RT) [Echtzeit]**

Der primäre Messwert entspricht dem Echtzeitmesswert.

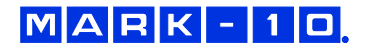

#### **5.2 Peak Compression (PC) / Peak Clockwise (PCW) [Spitzenwert Druck/Spitzenwert Rechtsdrehung]***– bei Kraft- bzw. Drehmomentsenoren*

Der primäre Messwert entspricht dem gemessenen Spitzenwert für Druck bzw. Rechtsdrehung. Wenn sich die tatsächliche Last gegenüber dem Spitzenwert verringert, wird dieser weiterhin im Bereich des

primären Messwerts auf dem Display angezeigt. Durch Drücken der Taste **ZERO** wird der Wert auf Null gestellt.

## **5.3 Peak Tension (PT) / Peak Counter-clockwise (PCCW) [Spitzenwert Zug/Spitzenwert**

**Linksdrehung]** *– bei Kraft- bzw. Drehmomentsensoren*

Wie oben, jedoch für die gemessenen Spitzenwerte für Zug bzw. Linksdrehung.

## **5.4 Average Mode (AVG) [Mittelung]**

Die Betriebsart "Average" dient zur Ermittlung eines Mittelwerts aller Lastmesswerte über einen bestimmten Zeitraum. Mögliche Anwendungsbereiche sind Prüfungen von Abzugskraft, Lagerdrehmoment, Muskelstärke, Reibungskraft sowie andere Versuche, für die zeitlich gemittelte Messwerte benötigt werden.

Bevor die Parameter für die Betriebsart "Average" konfiguriert werden können, muss diese zunächst aktiviert werden. Wählen Sie hierzu im Menü den Menüpunkt **Average Mode** (Mittelung), blättern Sie zu **Enabled** (Aktiviert) und drücken Sie **ENTER**. Folgender Bildschirm wird angezeigt:

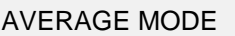

Disabled

- **Enabled**
- + Settings

Blättern Sie dann zu **Settings** (Einstellungen) und drücken Sie **ENTER**. Sie können nun die Parameter konfigurieren. Es gibt folgende Parameter:

AVERAGE MODE SETTINGS Initial Delay 0.0 Averaging Time 5.5 Trigger Load  $1.200$ 

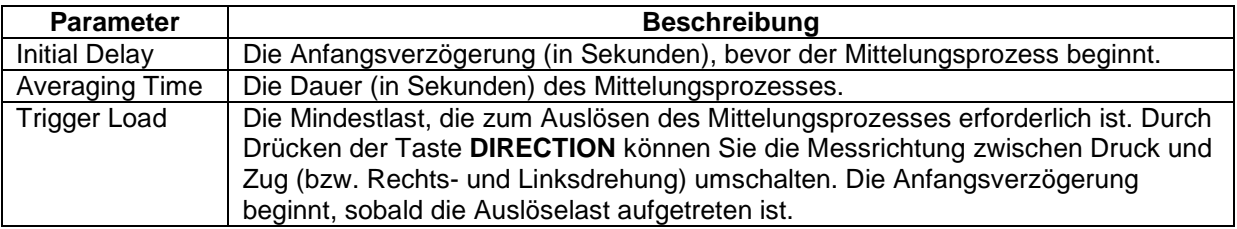

Nachdem Sie die Parameter konfiguriert und das Menü verlassen haben, drücken Sie die Taste **MODE** so lange, bis **AVG** angezeigt wird. Drücken Sie dann die Taste **ZERO**. Die Betriebsart "Average" ist nun aktiviert, und der Mittelungsprozess beginnt, sobald die Auslöselast aufgetreten ist. Der aktuelle Status des Mittelungsprozesses wird unterhalb des primären Messwerts anhand folgender Abkürzungen angegeben:

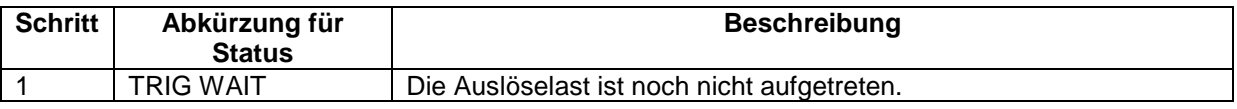

## MARK-10

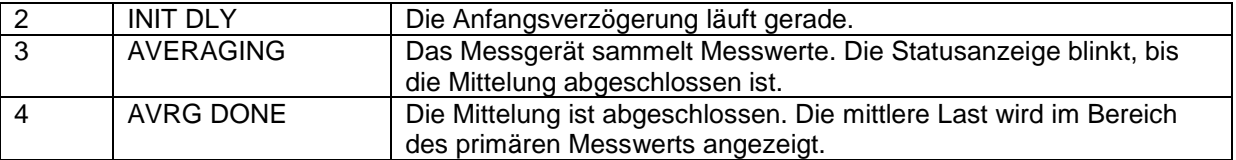

Nach Abschluss des Mittelungsprozesses werden die Spitzenwerte so lange angezeigt, bis die Taste **ZERO** gedrückt wird. Nachdem die Taste **ZERO** gedrückt wurde, kann ein neuer Mittelungsprozess gestartet werden. Um die Betriebsart "Average" zu beenden, drücken Sie **MODE** und wählen Sie eine andere Messbetriebsart aus.

## **5.5 External Trigger (ET) [Externer Trigger]**

Diese Betriebsart ist nützlich für die Messung der Aktivierungslast elektrischer Kontakte sowie für die Synchronisierung mehrerer Geräte zur Erstellung einer "Momentaufnahme" der aufgebrachten Lasten. Der Messwert kann mit einem Schließerkontakt (High/Low-Übergang des Triggersignals) oder einem Öffnerkontakt (Low/High-Übergang) erfasst werden.

Bevor die Parameter für die Betriebsart "External Trigger" konfiguriert werden können, muss diese zunächst aktiviert werden. Wählen Sie hierzu im Menü den Menüpunkt **External Trigger** (Externer Trigger), blättern Sie zu einer der vier verfügbaren Optionen und drücken Sie **ENTER**. Es gibt folgende Optionen:

EXTERNAL TRIGGER **Disabled**  Momentary Hi->Lo Momentary Lo->Hi Maintained High Maintained Low

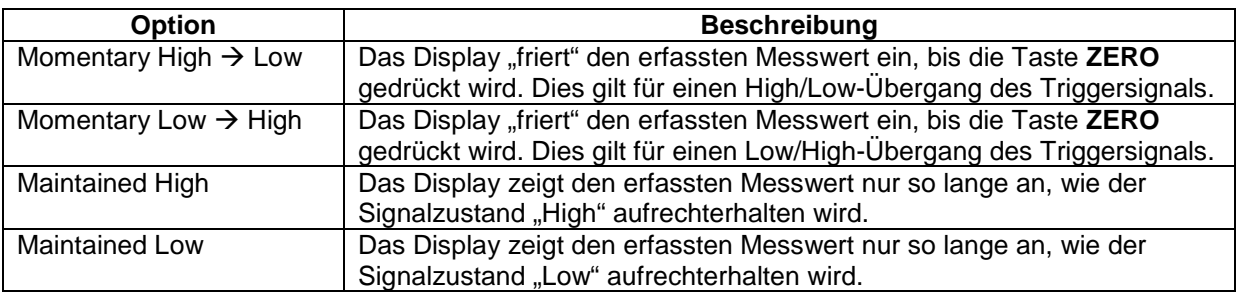

Nachdem Sie eine Option ausgewählt und das Menü verlassen haben, drücken Sie die Taste **MODE** so lange, bis **ET** angezeigt wird. Die Betriebsart "External Trigger" ist nun aktiviert. Informationen zu den Anschlüssen können Sie dem Pinbelegungsdiagramm im Abschnitt **Datenaustausch** entnehmen.

Um die Betriebsart "External Trigger" zu beenden, drücken Sie MODE und wählen Sie eine andere Messbetriebsart aus.

Hinweis: Nachdem die Betriebsart "External Trigger" aktiviert wurde, bleibt sie selbst dann aktiviert, wenn das Messgerät in die Betriebsart **Real Time** geschaltet wird. Wenn das Display die Anzeige "einfriert", sind alle konfigurierten Sollwerte aktiv. Wenn sich das Messgerät jedoch in der Betriebsart **External Trigger** befindet, sind alle konfigurierten Sollwerte inaktiv.

## **6 DIGITALE FILTER**

Digitale Filter dienen zum Glätten der Messwerte in Fällen, in denen im Arbeitsbereich oder an der Prüfprobe mechanische Störeinflüsse auftreten. Diese Filter arbeiten mit der Methode der gleitenden Durchschnitte, bei der aufeinander folgende Messwerte durch einen Puffer geschickt werden und der

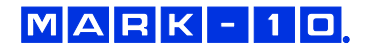

Anzeigewert dem Durchschnitt aller Werte im Puffer entspricht. Durch Variation der Länge des Puffers kann ein variabler Glättungseffekt erzielt werden. Bei Auswahl von "1" wird der Filter deaktiviert, da der Durchschnitt eines Einzelwerts der Wert selbst ist.

Um die Einstellungen für die digitalen Filter aufzurufen, wählen Sie im Menü den Menüpunkt **Filters** (Filter). Folgender Bildschirm wird angezeigt:

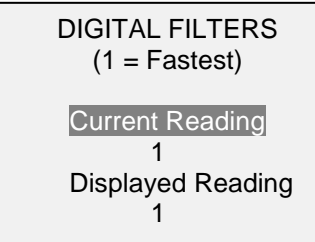

Es sind zwei Filter verfügbar:

**Current Reading** (Aktueller Messwert): Bezieht sich auf die Spitzenwerterfassung des Geräts.

**Displayed Reading** (Anzeigewert): Bezieht sich auf den primären Messwert auf dem Display.

Mögliche Einstellungen: *1, 2, 4, 8, 16, 32, 64, 128, 256, 512, 1024.* Es wird empfohlen, den Filter für den aktuellen Messwert für eine optimale Leistung auf den niedrigsten Wert einzustellen und den Filter für den Anzeigewert für höchste Stabilität auf den höchsten Wert.

## **7 SOLLWERTE**

## **7.1 Allgemeines**

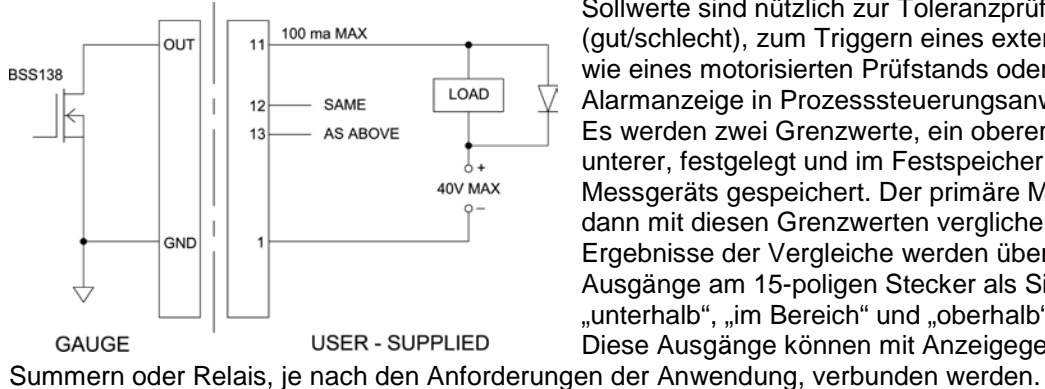

Sollwerte sind nützlich zur Toleranzprüfung (gut/schlecht), zum Triggern eines externen Geräts wie eines motorisierten Prüfstands oder zur Alarmanzeige in Prozesssteuerungsanwendungen. Es werden zwei Grenzwerte, ein oberer und ein unterer, festgelegt und im Festspeicher des Messgeräts gespeichert. Der primäre Messwert wird dann mit diesen Grenzwerten verglichen. Die Ergebnisse der Vergleiche werden über die drei Ausgänge am 15-poligen Stecker als Signale für "unterhalb", "im Bereich" und "oberhalb" angezeigt. Diese Ausgänge können mit Anzeigegeräten,

**7.2 Konfiguration**

Um Sollwerte zu konfigurieren, wählen Sie im Menü den Menüpunkt **Set Points** (Sollwerte). Folgender Bildschirm wird angezeigt:

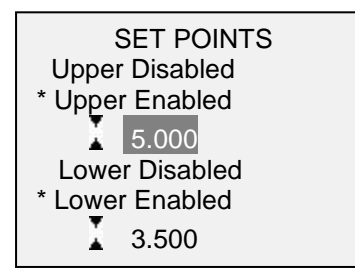

Es können entweder einer, zwei oder keiner der Sollwerte aktiviert werden. Mit der Taste **DIRECTION** kann zwischen den Messrichtungen Zug und Druck (bzw. Rechts- und Linksdrehung) umgeschaltet werden.

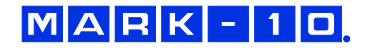

Wenn zwei Solltwerte aktiviert sind, werden diese in der linken oberen Ecke des Displays angezeigt. Wenn nur ein Sollwert aktiviert ist, wird anstelle des anderen Werts das Wort "OFF" (Aus) angezeigt. Wurde keiner der Sollwerte aktiviert, ist die linke obere Ecke des Displays leer.

Wenn Sollwerte aktiviert sind, werden links neben dem primären Messwert folgende Symbole angezeigt:

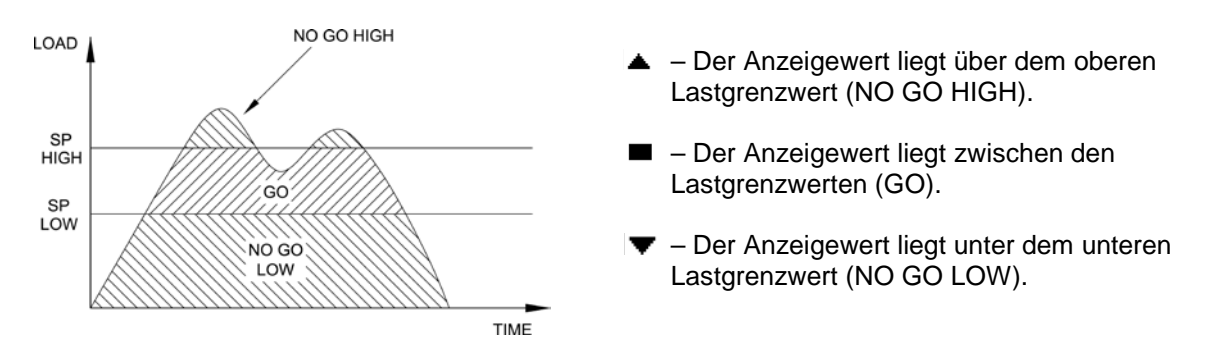

Die Sollwertanzeigen und -ausgaben beziehen sich auf den Anzeigewert und nicht unbedingt auf die tatsächliche, aktuelle Last.

Sollwerte in der Betriebsart "External Trigger" Selbst wenn Sollwerte aktiviert sind, sind diese inaktiv, wenn sich das Messgerät in der Betriebsart **External Trigger** befindet.

#### **7.3 Verwendung von Sollwerten zur Ansteuerung motorisierter Mark-10-Prüfstände**

Wenn Sollwerte zum Ansteuern eines motorisierten Mark-10-Prüfstands verwendet werden, müssen beide Sollwerte aktiviert und für jeweils **entgegengesetzte** Messrichtungen festgelegt werden. Wenn der Prüfstand für einen bestimmten Versuch beispielsweise bei einem rechtsdrehenden Drehmoment von 20 N stoppen soll, programmieren Sie den oberen Sollwert auf 20 N in rechter Drehrichtung und den unteren Sollwert in linker Drehrichtung auf einen Wert wie 10 N oder einen anderen beliebigen Wert in linker Drehrichtung, der im Lauf des Versuchs nicht angesteuert werden wird.

## **8 DATENSPEICHER UND STATISTIKEN**

Im Speicher des 5i können bis zu 1.000 Datenpunkte gespeichert werden. Die Messwerte können gespeichert, angezeigt und an ein externes Gerät ausgegeben werden. Es können entweder einzelne oder alle Datenpunkte gelöscht werden. Für die derzeit im Speicher vorhandenen Daten werden Statistiken berechnet.

Um die Speicherung im internen Speicher zu aktivieren, wählen Sie im Menü den Menüpunkt **DATA Key** (Taste DATA), blättern Sie zu **Memory Storage** (Interner Speicher) und drücken Sie **ENTER**. Verlassen Sie dann das Menü. Im Startbildschirm wird unter dem primären Messwert die Anzahl der Datenpunkte (**0000**) angegeben. Sie können den Anzeigewert jederzeit durch Drücken der Taste **DATA** speichern. Die Datenpunktanzahl erhöht sich jedes Mal, wenn die Taste **DATA** gedrückt wird. Wird die Taste **DATA** gedrückt, wenn der Speicher voll ist, blinkt unten am Display die Meldung "MEMORY FULL" (Speicher voll) auf und ein zweimaliger Signalton ertönt.

Um gespeicherte Messwerte und Statistiken anzuzeigen, zu bearbeiten oder auszugeben, wählen Sie im Menü den Menüpunkt **Memory** (Speicher). Folgender Bildschirm wird angezeigt:

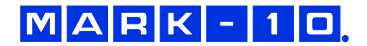

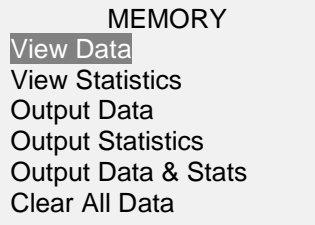

## **8.1 View Data (Daten anzeigen)**

Alle gespeicherten Datenpunkte können angezeigt werden. Es werden die Nummer des Datenpunkts sowie der entsprechende Wert und die derzeit eingestellte Messeinheit angezeigt. Jeder Messwert kann einzeln gelöscht werden. Blättern Sie hierzu zum gewünschten Messwert und drücken Sie DELETE. Links neben der Datenpunktnummer wird der Buchstabe "D" eingeblendet, um anzuzeigen, dass sich das Messgerät im Löschmodus befindet. Gehen Sie hier wie folgt vor:

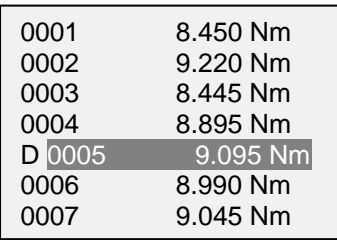

Um den Wert zu löschen, drücken Sie **ENTER**. Um den Löschmodus zu verlassen, drücken Sie die Taste **DELETE** erneut. Sie können beliebig viele einzelne Messwerte löschen oder Sie können alle Messwerte gleichzeitig löschen. Mehr Einzelheiten finden Sie im Abschnitt **Clear All Data (Alle Daten löschen)**.

## **8.2 View Statistics (Statistiken anzeigen)**

Für die gespeicherten Werte werden statistische Berechnungen durchgeführt. Berechnet werden unter anderem die Anzahl der Messwerte, der kleinste, höchste und mittlere Wert und die Standardabweichung.

## **8.3 Output Data (Daten ausgeben)**

Um Daten an ein externes Gerät auszugeben, drücken Sie bei diesem Untermenüpunkt die Taste **ENTER.** Auf dem Display wird zunächst die Meldung "SENDING DATA..." (Daten werden gesendet) und dann "DATA SENT" (Daten gesendet) angezeigt. Wenn beim Datenaustausch ein Problem auftrat, wird die Meldung "DATA NOT SENT" (Daten nicht gesendet) angezeigt. Gespeicherte Daten können mit bestimmten Datenerfassungsprogrammen von Mark-10 heruntergeladen werden. Näheres in deren Benutzerhandbücher.

## **8.4 Output Statistics (Statistiken ausgeben)**

Um Statistiken an ein externes Gerät auszugeben, drücken Sie bei diesem Untermenüpunkt die Taste **ENTER.** Auf dem Display wird zunächst die Meldung "SENDING STATS..." (Statistiken werden gesendet) und dann "STATS SENT" (Statistiken gesendet) angezeigt. Wenn beim Datenaustausch ein Problem auftrat, wird die Meldung "STATS NOT SENT" (Statistiken nicht gesendet) angezeigt.

## **8.5 Output Data & Stats (Daten und Statistiken ausgeben)**

Um Daten und Statistiken an ein externes Gerät auszugeben, drücken Sie bei diesem Untermenüpunkt die Taste **ENTER**. Auf dem Display wird zunächst die Meldung "SENDING DATA…" (Daten werden gesendet), dann "SENDING STATS..." (Statistiken werden gesendet), dann "DATA SENT" (Daten gesendet) und abschließend "STATS SENT" (Statistiken gesendet) angezeigt. Wenn beim Datenaustausch ein Problem auftrat, wird die Meldung "DATA NOT SENT" (Daten nicht gesendet) und/oder "STATS NOT SENT" (Statistiken nicht gesendet) angezeigt.

## **8.6 Clear All Data (Alle Daten löschen)**

Um alle Daten im Speicher zu löschen, drücken Sie bei diesem Untermenüpunkt die Taste **ENTER**. Die Meldung "CLEAR ALL DATA?" (Alle Daten löschen?) wird eingeblendet. Um alle Daten zu löschen, wählen Sie **Yes** (Ja). Um zum Untermenü zurückzukehren, wählen Sie **No** (Nein).

Für die Ausgabe von Daten und/oder Statistiken muss die RS-232- oder USB-Schnittstelle aktiviert sein. Die Daten werden mit <CR><LF> nach jedem Wert formatiert. Die Einheiten können mit eingeschlossen oder weggelassen werden. Die Ausgabe von Daten über die Mitutoyo-Schnittstelle ist möglich, die Ausgabe von Statistiken jedoch nicht. Näheres siehe Abschnitt **Datenaustausch**.

**Hinweis:** Es erfolgt keine Speicherung von Daten, während das Messgerät ausgeschaltet ist.

## **9 DATENAUSTAUSCH**

Für den Datenaustausch mit dem 5i-Messgerät wird der Micro-USB-Anschluss oder die 15-polige serielle Schnittstelle an der Unterseite des Geräts verwendet (siehe Abbildung im Abschnitt **Energieversorgung**). Ein Datenaustausch ist nur möglich, wenn sich das Messgerät im Hauptmessbildschirm befindet (d. h. nicht in einem Menü oder Konfigurationsbereich).

## **9.1 Installieren des USB-Treibers**

## **Es wird empfohlen, zuerst den USB-Treiber zu installieren, bevor das Messgerät über ein USB-Kabel an einen PC angeschlossen wird.**

1. Legen Sie die mit dem Messgerät mitgelieferte *Ressourcen-CD* in das CD/DVD-Laufwerk des Computers ein. Navigieren Sie dann im *Windows Explorer* oder in *My Computer* (Arbeitsplatz) zu einem der folgenden Ordner auf der CD:

**Windows 2000 bis Vista: "Win\_2K\_XP\_S2K3\_Vista"** 

## **Windows 7: .Windows 7"**

2. Führen Sie das Installationsprogramm "Mark-10USBInstaller.exe" mit einem Doppelklick aus. Wenn das Programm startet, wird eines der folgenden Fenster angezeigt, abhängig vom Betriebssystem:

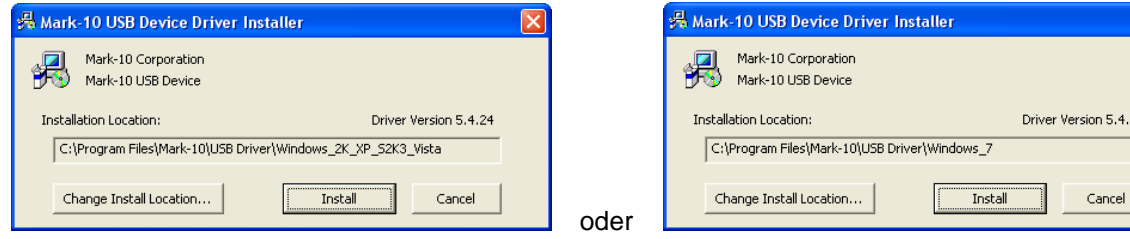

Klicken Sie auf "Install" (Installieren).

3. Als Nächstes wird folgender Dialog eingeblendet:

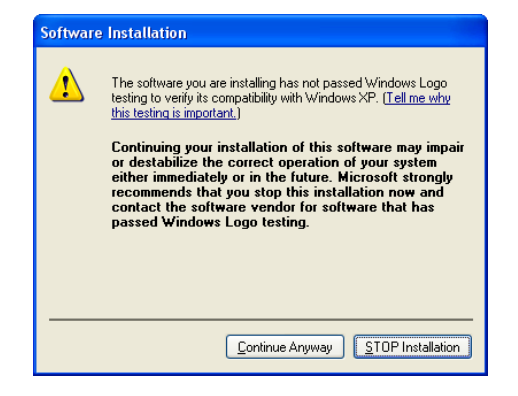

Klicken Sie auf "Continue Anyway" (Installation fortsetzen).

on 5.4.24

4. Nach Abschluss der Installation wird auf anderen Betriebssystemen als Windows 7 möglicherweise folgender Dialog angezeigt:

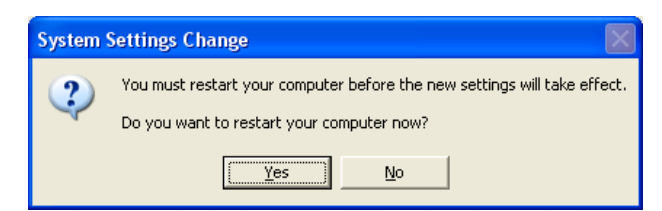

Starten Sie den Computer neu, bevor Sie ein Mark-10-USB-Gerät anschließen.

5. Nachdem Windows neu gestartet wurde, schließen Sie das Gerät an. Nun geschieht Folgendes:

**Windows 7-Betriebssystem:** Nachdem das Mark-10-USB-Gerät an einen USB-Anschluss angeschlossen wurde, wird der Treiber automatisch gefunden. Nach Abschluss der Treiberinstallation wird folgende Meldung angezeigt: "The MARK-10 USB DEVICE driver is now installed and ready to use" (Der Mark-10-USB-Gerätetreiber ist nun installiert und kann verwendet werden).

**Andere Betriebssysteme als Windows 7:** Nachdem das Mark-10-USB-Gerät an einen USB-Anschluss angeschlossen wurde, wird folgender Dialog angezeigt:

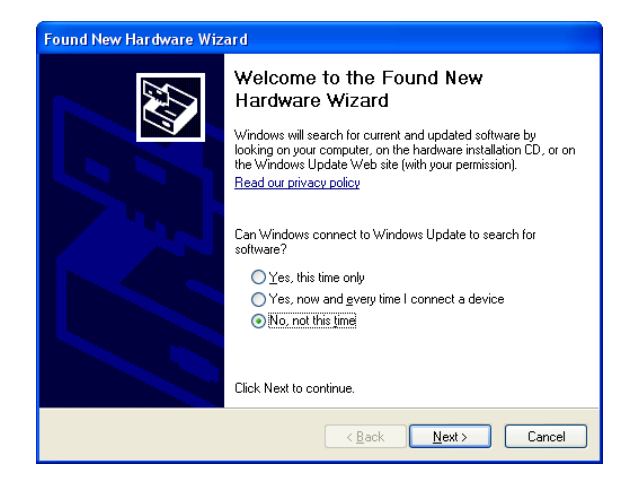

Wählen Sie "No, not this time" (Nein, diesmal nicht) und klicken Sie auf "Next" (Weiter).

6. Als Nächstes wird folgender Dialog eingeblendet:

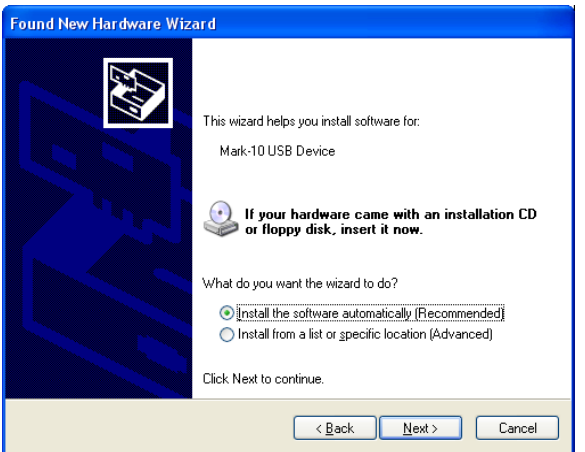

Wählen Sie "Install the software automatically (Recommended)" (Software automatisch installieren (empfohlen)) und klicken Sie auf "Next" (Weiter).

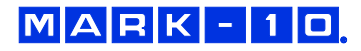

7. Folgender Dialog wird angezeigt:

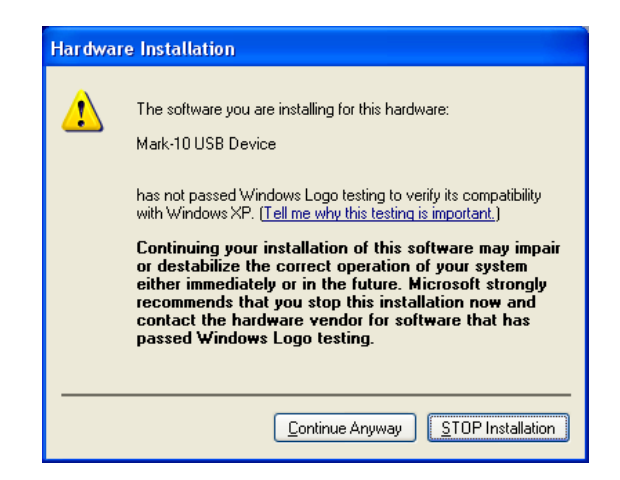

Klicken Sie auf "Continue Anyway" (Installation fortsetzen).

8. Abschließend erscheint folgender Dialog:

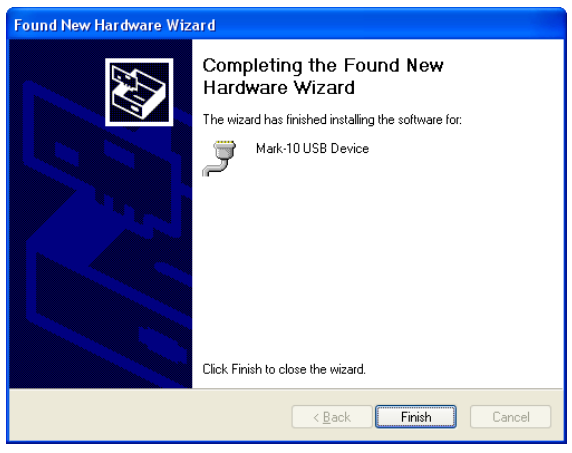

Klicken Sie auf "Finish" (Fertig stellen). Das Mark-10-USB-Gerät ist nun installiert und kann verwendet werden. Die von *Windows* zugewiesene COM-Anschlussnummer kann im *Gerätemanager* oder in dem jeweils verwendeten Kommunikationsprogramm wie *MESURgauge* oder *HyperTerminal* nachgesehen werden.

## **9.2 Serielle/USB-Einstellungen**

Zum Konfigurieren der RS-232- und USB-Kommunikationseinstellungen wählen Sie im Menü den Menüpunkt **Serial/USB Settings** (Serielle/USB-Einstellungen). Folgender Bildschirm wird angezeigt:

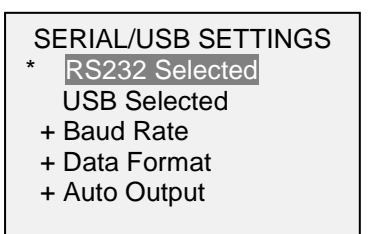

Wählen Sie als Eingang entweder RS-232 oder USB (die Ausgabe erfolgt stets gleichzeitig über sowohl die USB- als auch die RS-232-Schnittstelle). Für den Datenaustausch mit einem Mark-10- Prüfstand-Controller muss RS-232 ausgewählt werden. Wenn der Datenaustausch direkt zwischen dem Messgerät und einem PC oder einem Datenerfassungsgerät erfolgt, kann nach Bedarf entweder RS-232 oder USB ausgewählt werden. Konfigurieren Sie die Baudrate und das Datenformat entsprechend der Anwendung. Die Standardeinstellungen sind wie folgt:

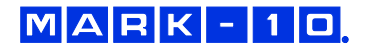

**Baud Rate (Baudrate) 9600 Data Format (Datenformat): Numeric + units** (Zahl + Einheiten) **Auto Output (Autom. Ausgabe): Disabled** (Deaktiviert)

Die anderen Kommunikationseinstellungen sind unveränderlich wie folgt konfiguriert:

**Data Bits (Datenbits): 8 Stop Bits (Stoppbits): 1 Parity (Parität):** 

Einzelne Datenpunkte können durch Drücken der Taste **DATA** oder Anforderung von einem externen Gerät mittels des entsprechenden ASCII-Befehls übertragen werden (Näheres siehe Unterabschnitt **Befehlssatz**).

## **9.3 Automatische Ausgabe**

Das Messgerät kann Daten kontinuierlich und automatisch über die RS-232- oder USB- Schnittstelle ausgeben. Um die automatische Ausgabe zu aktivieren, wählen Sie im Untermenü **Serial/USB Settings** (Serielle/USB-Einstellungen) die Option **Auto Output** (Autom. Ausgabe). Folgender Bildschirm wird angezeigt:

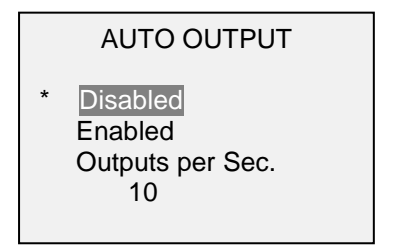

Wählen Sie **Enabled** (Aktiviert), um die automatische Ausgabe zu aktivieren. Die Anzahl der Ausgaben pro Sekunde kann auf 1, 2, 5, 10, 25, 50, 125 oder 250 festgelegt werden. Bei der Auswahl der Datenausgaberate sollten die Fähigkeiten des Empfängergeräts berücksichtigt werden.

Kehren Sie nach Speichern der Einstellungen zum Startbildschirm zurück. In der linken unteren Ecke des Displays wird folgendes Symbol angezeigt: **IFFFF** Dieses Symbol gibt an, dass die automatische Datenausgabe aktiviert wurde. Die automatische Datenausgabe kann durch Drücken der Taste **DATA** oder Senden des entsprechenden ASCII-Befehls von einem externen Gerät gestartet werden (Näheres siehe Unterabschnitt **Command Set**). Das Symbol wird animiert, wenn gerade eine automatische Datenausgabe stattfindet. Um die Datenübertragung zu beenden, drücken Sie die Taste **DATA** erneut.

## **9.4 Mitutoyo BCD-Einstellungen**

Diese Schnittstelle ist nützlich für Datenerfassungsgeräte, Drucker, Multiplexer und alle anderen Geräte, die Mitutoyo BCD-Daten empfangen können. Einzelne Datenpunkte können durch Drücken der Taste **DATA** oder Anforderung vom Mitutoyo-Kommunikationsgerät (falls verfügbar) übertragen werden. Um den Mitutoyo-Ausgang zu aktivieren, wählen Sie das gewünschte Format – entweder mit Polarität oder ohne Polarität. Folgender Bildschirm wird angezeigt:

## MITUTOYO BCD

**Disabled**  Ena w/o Polarity Ena w/Polarity

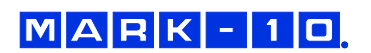

## **9.5 Analoger Ausgang**

Dieser Ausgang kann für Diagrammschreiber, Oszilloskope, Datenerfassungssysteme und alle anderen, mit analogen Eingaben kompatible Geräte verwendet werden. Der Ausgang erzeugt ±1 Volt am Endwert des Sensors. Die Polarität des Signals ist für Druck/Rechtsdrehung positiv und für Zug/Linksdrehung negativ.

## **9.6 Funktionen der Taste DATA**

Die Taste **DATA** kann für mehrere verschiedene Funktionen konfiguriert werden. Um die Taste **DATA** zu konfigurieren, wählen Sie im Menü den Menüpunkt **DATA Key** (Taste DATA). Folgender Bildschirm wird angezeigt:

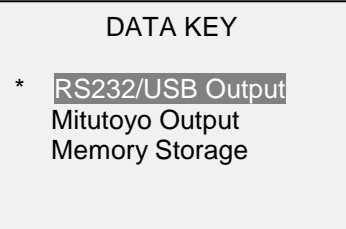

Es gibt drei verfügbare Optionen:

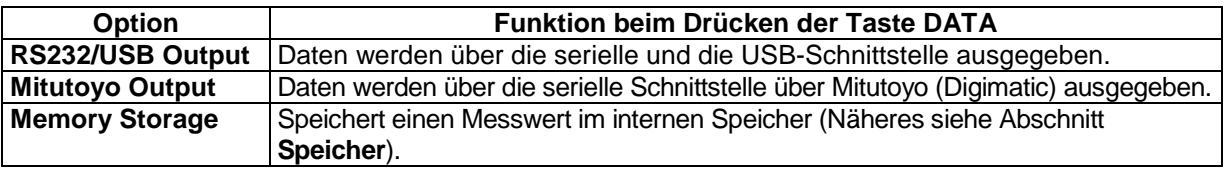

Die obigen Optionen können in beliebiger Kombination zusammen aktiviert werden.

## **9.7 Pinbelegungsdiagramm der E/A-Buchse**

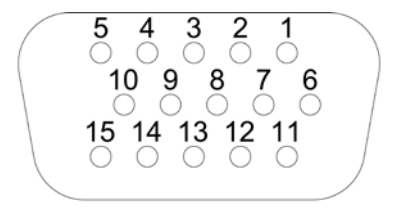

**DB-9HD-15** 

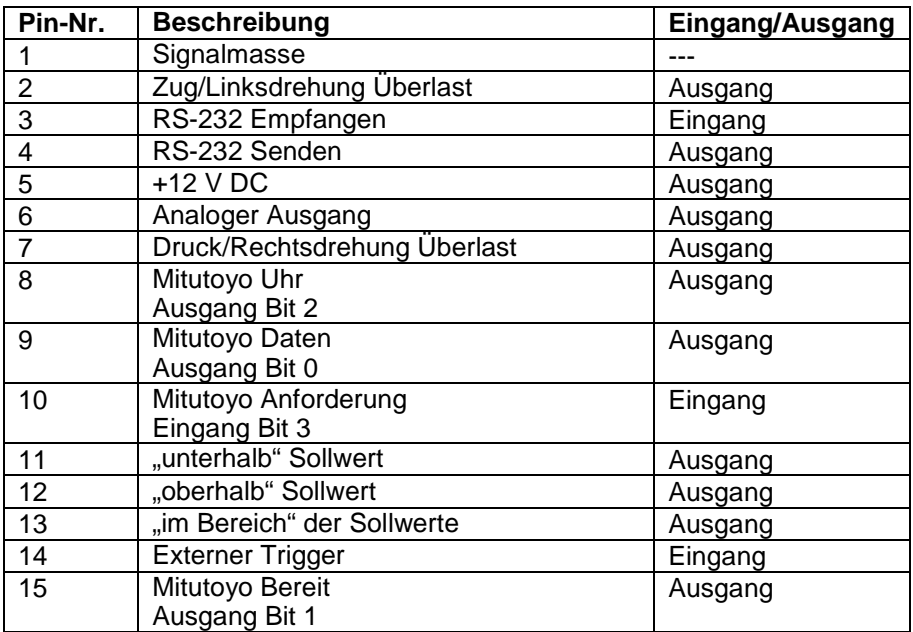

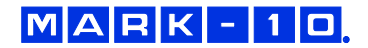

## **9.8 Befehlssatz / Gauge Control Language 2 (GCL2)**

Das 5i kann von einem externen Gerät über den RS-232- oder USB-Kanal angesteuert werden. Nachstehend ist eine Liste der unterstützten Befehle und deren Bedeutung aufgeführt. Alle Befehle müssen mit einem Wagenrücklaufzeichen (CR) oder einer Kombination aus Wagenrücklaufzeichen und Zeilenvorschubzeichen (CR/LF) abgeschlossen werden. Die Antworten des Messgeräts werden stets mit Wagenrücklauf/Zeilenvorschub abgeschlossen.

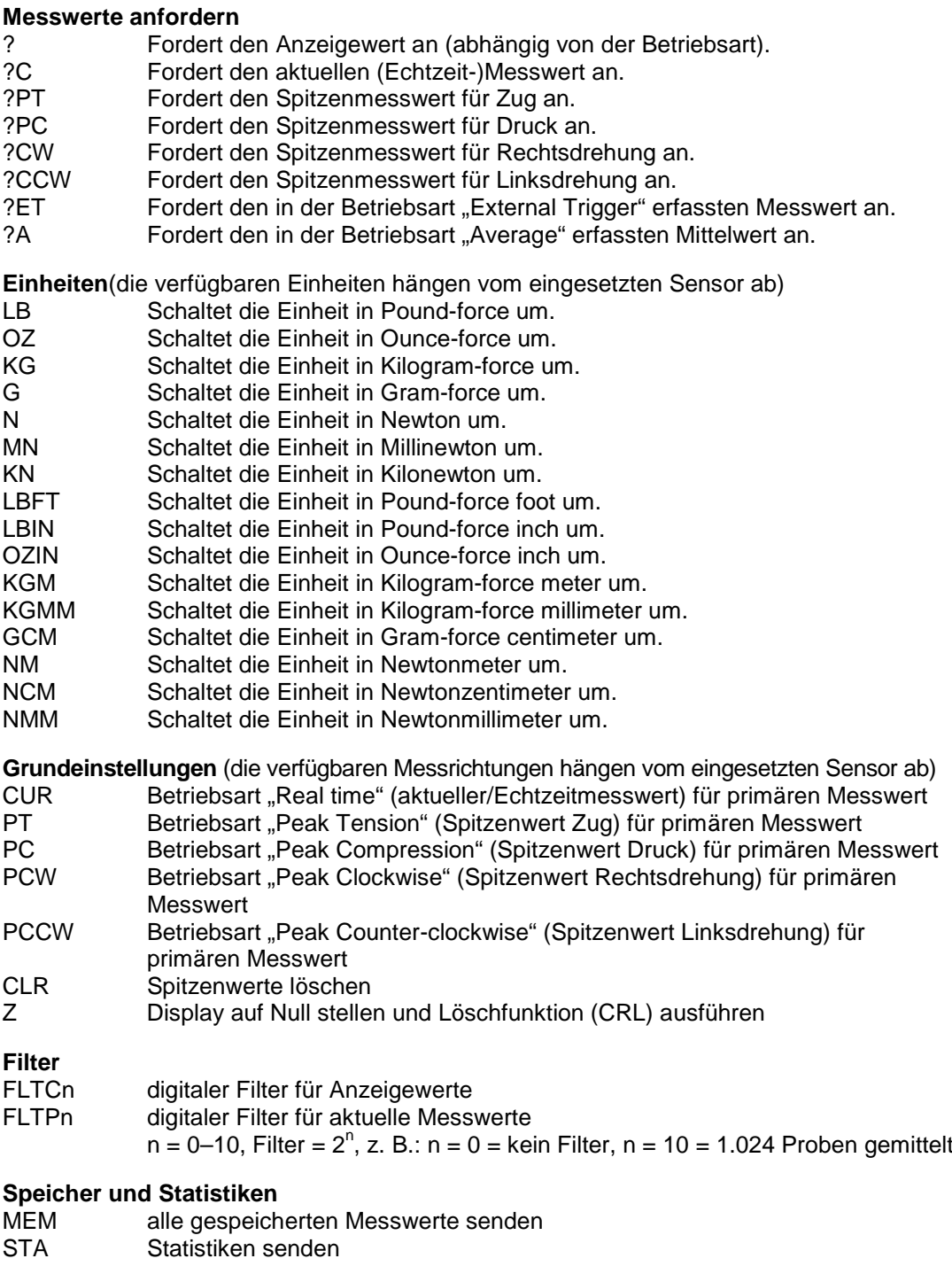

## **Sollwerte**

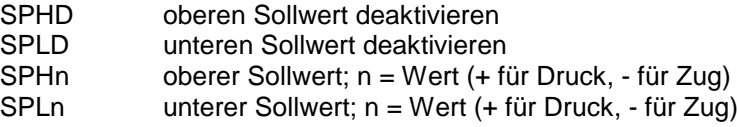

**Hinweis:** Wenn beide Sollwerte auf dieselbe Polarität festgelegt werden, muss der obere Sollwert größer sein als der untere Sollwert.

## **Datenaustausch über USB/RS-232**

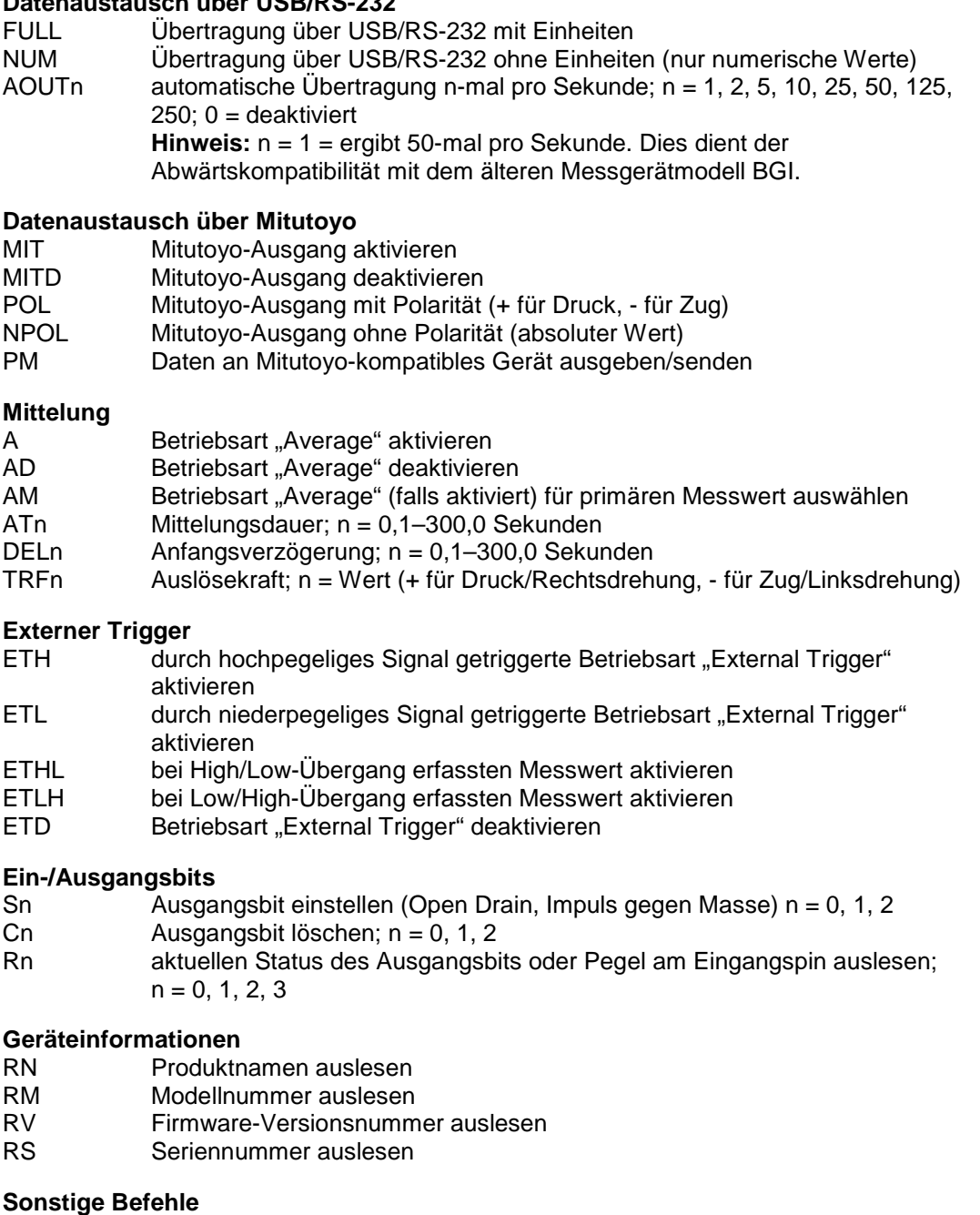

## AOFFn automatische Abschaltung; n = 0–30 Minuten 0 = automatische Abschaltung deaktiviert SAVE aktuelle Einstellungen im Festspeicher speichern<br>Alternational in die Einstellungen und Status auflisten

LIST aktuelle Einstellungen und Status auflisten

Nachstehend ein Beispiel für eine LIST-Ausgabe: V1.00;LBF;CUR;FLTC8;FLTP1;AOUT00;AOFF5;FULL;MIT;POL;B0

Alle Felder sind durch ";" getrennt. Das erste Feld gibt die Firmwareversion an, das letzte Feld die Akkurestladung (B0 = voll geladen, B3 = minimale Spannung). Die anderen Felder zeigen den Status von Einstellungen und Funktionen unter Verwendung derselben Abkürzungen an, die auch für die entsprechenden Befehle verwendet werden.

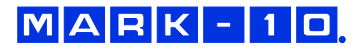

Alle erkannten Fehler werden über folgende Fehlercodes rückgemeldet:

- \*10 unzulässiger Befehl
- \*11 nicht zutreffend
- \*12 ungültiger Spezifizierer
- \*22 Wert zu groß

## **10 KALIBRIERUNG**

#### **10.1 Aufbau**

Der Sensor sollte senkrecht an einem Prüfstand oder einer ausreichend stabilen Halterung montiert werden, die einer Last entsprechend dem vollen Messbereich des Sensors standhalten kann. Es sind zertifizierte Totlasten, Drehmomentstützen/Räder und/oder Masterkraftaufnehmer zusammen mit geeigneten Befestigungsbügeln und Halterungen zu verwenden. Diese Vorrichtungen sind mit Vorsicht zu behandeln.

## **10.2 Vorgehensweise zur Kalibrierung**

Der Einfachheit und Kürze halber wird in folgender Anleitung nur die Terminologie für Kraftversuche verwendet. Diese Begriffe werden nur bei der Kalibrierung eines Kraftsensors angezeigt. Wird ein Drehmomentsensor kalibriert, werden statt der Begriffe **COMPRESSION** (Druck) und **TENSION** (Zug) die Begriffe **CLOCKWISE** (Rechtsdrehung) und **COUNTER-CLOCKWISE** (Linksdrehung) verwendet.

1. Wählen Sie im Menü den Menüpunkt **Calibration** (Kalibrierung). Folgender Bildschirm wird angezeigt:

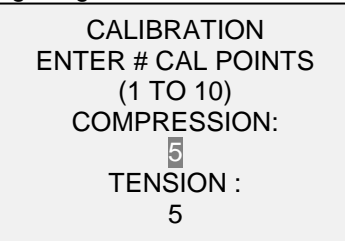

Der Sensor kann an bis zu zehn Punkten in jeder Richtung kalibriert werden. Geben Sie die Anzahl der Kalibrierpunkte für jede Richtung (Druck und Zug oder Rechts- und Linksdrehung) ein. Für jede Richtung muss mindestens ein Punkt ausgewählt werden.

**Hinweis:** Um die Nenngenauigkeit von ±0,1 % ±1 Digit + Sensor zu erreichen, wird empfohlen, den Sensor in fünf oder mehr geradzahligen Schritten sowohl in Zug- als auch Druckrichtung zu kalibrieren. Ein Sensor mit einem Messbereich bis 10 N beispielsweise sollte in jeder Richtung mit einer Last von 2, 4, 6, 8 und 10 kg kalibriert werden.

2. Sie können das Menü **Calibration** (Kalibrierung) jederzeit durch Drücken der Taste **ESCAPE** verlassen. Das Display zeigt dann folgenden Bildschirm an:

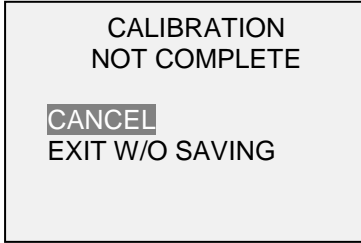

Mit "CANCEL" (Abbrechen) gelangen Sie wieder zu den Kalibriereinstellungen. Mit "EXIT W/O SAVING" (Beenden ohne Speichern) gelangen Sie zurück zum Menü, ohne dass die Änderungen gespeichert werden.

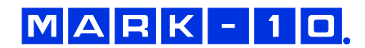

3. Nachdem Sie die Anzahl der Kalibrierpunkte eingegeben haben, drücken Sie die Taste **ENTER**. Das Display zeigt dann folgenden Bildschirm an:

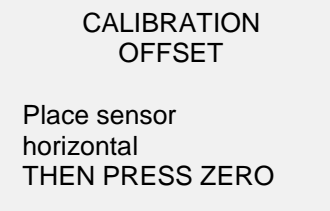

4. Platzieren Sie den Sensor waagerecht auf einer flachen, vibrationsfreien Oberfläche und drücken Sie dann die Taste **ZERO**. Das Messgerät berechnet nun die Offsets und zeigt folgenden Bildschirm an:

> **CALIBRATION OFFSET** Please wait…

> > CALIBRATION **OFFSET**

Sen.Offset Adj.Passed Ana.Offset Adj.Passed

CALIBRATION **OFFSET** 

 Sen.Offset Adj.Failed Ana.Offset Adj.Failed

 Bei fehlgeschlagener Kalibrierung:

5. Nach der Berechnung der Offsets wird folgender Bildschirm eingeblendet:

**CALIBRATION COMPRESSION** Attach necessary

weight fixtures.

THEN PRESS ENTER

Montieren Sie nach Bedarf Halterungen für die Gewichte (Bügel, Haken usw.). Bringen Sie noch keine Gewichte an und bringen Sie noch keine Kalibrierlasten auf. Drücken Sie anschließend **ENTER**.

6. Das Display zeigt daraufhin folgenden Bildschirm an:

**CALIBRATION COMPRESSION** Optionally exercise load cell a few times. THEN PRESS ENTER

Belasten Sie den Sensor wahlweise mehrere Male (nach Möglichkeit bis zum Messbereichsendwert) und drücken Sie dann **ENTER**.

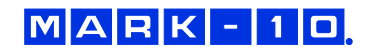

7. Folgender Bildschirm wird angezeigt:

CALIBRATION **COMPRESSION** GAIN ADJUST APPLY FULL SCALE LOAD 10.000 LBF +/-20% THEN PRESS ENTER

Belasten Sie den Sensor mit einem Gewicht entsprechend dem Messbereichsendwert des Geräts und drücken Sie dann **ENTER**.

8. Auf dem Display wird zunächst die Meldung "PLEASE WAIT..." (Bitte warten) und anschließend Folgendes angezeigt:

> **CALIBRATION COMPRESSION** ENSURE NO LOAD THEN PRESS ZERO

Entfernen Sie die in Schritt 8 aufgebrachte Last, belassen Sie die Halterungen an Ort und Stelle und drücken Sie dann die Taste **ZERO**.

9. Das Display zeigt folgenden Bildschirm an:

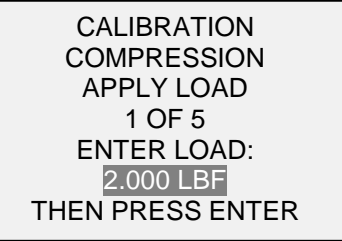

Stellen Sie den Lastwert mit der **AUF**- und **AB**-Taste auf den gewünschten Wert ein. Standardmäßig werden geradzahlige Lastwerte ausgewählt, entsprechend der zuvor eingegebenen Anzahl an Datenpunkten (für optimale Ergebnisse werden geradzahlige Schrittweiten empfohlen). Wenn beispielsweise ein Sensor mit einem Messbereich bis 50 N kalibriert wird und fünf Datenpunkte ausgewählt wurden, werden standardmäßig die Lastwerte 10, 20, 30, 40 und 50 N verwendet. Bringen Sie die Kalibrierlast auf. Drücken Sie dann **ENTER**.

Wiederholen Sie obigen Schritt für jeden der ausgewählten Datenpunkte.

10. Nachdem alle Druckkalibrierpunkte abgearbeitet wurden, wird folgender Bildschirm angezeigt:

**CALIBRATION** COMPRESSION COMPLETE REVERSE DIRECTION FOR TENSION Attach necessary weight fixtures. THEN PRESS ENTER

Drücken Sie **ENTER**.

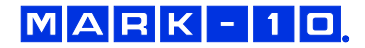

11. Am Ende der Zugkalibrierung zeigt das Display Folgendes an:

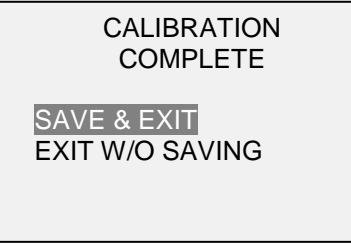

Um die Kalibrierdaten zu speichern, wählen Sie "SAVE & EXIT" (Speichern und Beenden). Um die Kalibrierung zu beenden, ohne die Daten zu speichern, wählen Sie "EXIT W/O SAVING" (Beenden ohne Speichern).

12. Eventuell aufgetretene Fehler werden in folgenden Bildschirmen angezeigt:

CALIBRATION Units must be gF. PLEASE TRY AGAIN PRESS ENTER

 Dieser Bildschirm wird am Anfang der Kalibrierung angezeigt, wenn eine unzulässige Einheit ausgewählt wurde.

LOAD NOT STABLE PLEASE TRY AGAIN

Stellen Sie sicher, dass die Last nicht pendelt, schwingt oder vibriert. Versuchen Sie es dann erneut.

CALIBRATION **COMPRESSION** 

LOAD TOO LOW

PLEASE TRY AGAIN

Das Kalibriergewicht entspricht nicht dem eingestellten Wert.

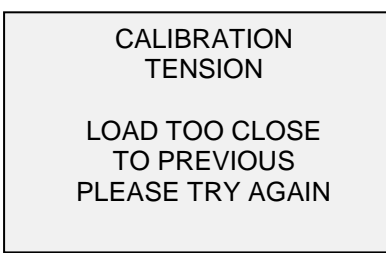

Der eingegebene Kalibrierpunkt liegt zu nah am vorherigen Punkt.

## **11 PASSWÖRTER**

Es können zwei separate Passwörter, eines für die Kalibrierung und eines für die Taste MENU und andere Tasten, eingerichtet werden. Um den Bildschirm zur Passworteinrichtung aufzurufen, wählen Sie im Menü den Menüpunkt **Passwords** (Passwörter). Folgender Bildschirm wird angezeigt:

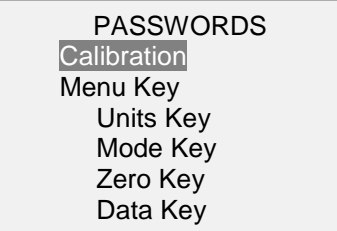

## **11.1 Passwort für die Kalibrierung**

Wählen Sie im Untermenü die Option **Calibration** (Kalibrierung). Folgender Bildschirm wird angezeigt:

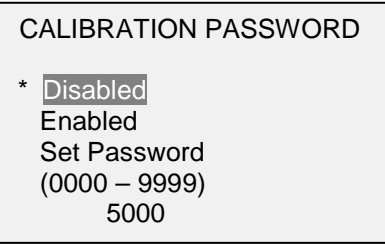

Um das Passwort festzulegen, wählen Sie zunächst **Enabled** (Aktiviert) und dann **Set Password** (Passwort einrichten). Erhöhen oder verringern Sie den Wert, von 0 bis 9999, mit der **AUF**- und **AB**-Taste. Sobald der gewünschte Wert erreicht ist, drücken Sie **ENTER** und verlassen Sie dann das Untermenü mit **ESCAPE**.

## **11.2 Passwort für Taste MENU**

Wenn aktiviert, muss bei jedem Drücken der Taste **MENU** ein Passwort eingegeben werden. Wählen Sie im Untermenü die Option **Menu Key** (Taste MENU). Gehen Sie genauso vor wie in Abschnitt 11.1 beschrieben.

## **11.3 Sperren anderer Tasten**

Andere Tasten können einzeln gesperrt werden. Sie können beliebig viele Tasten (**UNITS**, **MODE**, **ZERO**, **DATA**) sperren. Drücken Sie hierzu im Untermenü **Passwords** (Passwörter) bei den gewünschten Tasten auf ENTER. Beim Drücken einer gesperrten Taste wird die Meldung "KEY PROTECTED" (Taste geschützt) und anschließend wieder der vorherige Bildschirm angezeigt.

## **11.4 Eingabeaufforderungen für Passwort**

Wenn Passwörter aktiviert wurden, wird beim Drücken der Taste **MENU** oder Aufrufen des Menüpunkts **Calibration** (Kalibrierung) folgender Bildschirm angezeigt:

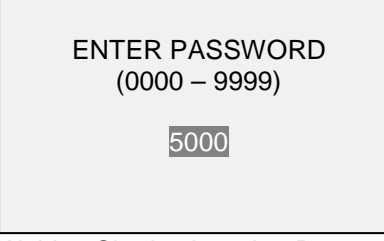

Wählen Sie das korrekte Passwort mit der **AUF**- und **AB**-Taste aus und drücken Sie dann **ENTER**.

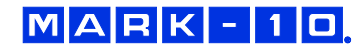

Wenn Sie ein falsches Passwort eingegeben haben, wird folgender Bildschirm eingeblendet:

INCORRECT PASSWORD

Reset password Request code: XXXX

Press ENTER or ESC

Um das Passwort nochmals einzugeben, drücken Sie ESCAPE, bis Sie zum Startbildschirm gelangen. Rufen Sie dann die gewünschte Funktion wieder auf und geben Sie das Passwort bei Aufforderung erneut ein.

Wenn Sie das Passwort vergessen haben, können Sie es zurücksetzen. Drücken Sie **ENTER**, um einen *Anforderungscode* zu generieren. Der *Anforderungscode* muss von Mark-10 oder einem Vertriebspartner bereitgestellt werden. Dieser sendet Ihnen dann einen entsprechenden *Freischaltungscode* zu. Geben Sie den *Freischaltungscode* ein, um das Passwort zurückzusetzen.

## **12 SONSTIGE EINSTELLUNGEN**

## **12.1 Automatische Abschaltung**

Das Messgerät kann so konfiguriert werden, dass es sich im Akkubetrieb nach einem bestimmten Zeitraum der Inaktivität automatisch ausschaltet. Inaktivität liegt vor, wenn keine Tasten gedrückt werden oder Laständerungen von 100 Messwertschritten oder weniger stattfinden. Um diese Einstellungen aufzurufen, wählen Sie im Menü den Menüpunkt **Automatic Shutoff** (Automatische Abschaltung). Folgender Bildschirm wird angezeigt:

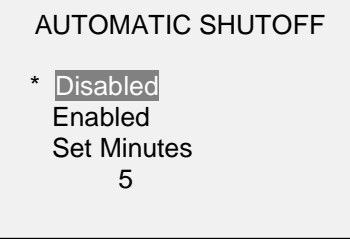

Um die automatische Abschaltung zu deaktivieren, wählen Sie **Disabled** (Deaktiviert). Um die automatische Abschaltung zu aktivieren, wählen Sie **Enabled** (Aktiviert). Die Dauer der Inaktivität wird über den Parameter **Set Minutes** (Minuten einstellen) in Minuten konfiguriert. Mögliche Einstellungen: 5 bis 30, in 5-Minuten-Schritten

**Hinweis:** Wenn das Netzteil angeschlossen ist, ignoriert das Messgerät diese Einstellungen und bleibt so lange eingeschaltet, bis die Taste **POWER** gedrückt wird.

## **12.2 Hintergrundbeleuchtung**

Die Hintergrundbeleuchtung kann jederzeit durch Drücken der Taste **Hintergrundbeleuchtung** einoder ausgeschaltet werden. Es können auch noch einige Grundeinstellungen konfiguriert werden, die für das Einschalten des Messgeräts gelten. Um diese Einstellungen aufzurufen, wählen Sie im Menü den Menüpunkt **Backlight** (Hintergrundbeleuchtung). Folgender Bildschirm wird angezeigt:

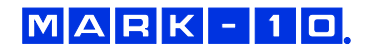

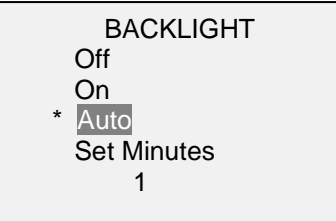

Wenn die Hintergrundbeleuchtung beim Einschalten des Messgeräts aus sein soll, wählen Sie **Off** (Aus).

Wenn die Hintergrundbeleuchtung beim Einschalten des Messgeräts an sein soll, wählen Sie **On** (Ein).

Wenn die Hintergrundbeleuchtung beim Einschalten des Messgeräts an sein, sich jedoch nach einem bestimmten Zeitraum der Inaktivität (festgelegt im Unterpunkt **Automatic Shutoff** (Automatische Abschaltung)) ausschalten soll, wählen Sie **Auto**. Die Hintergrundbeleuchtung schaltet sich wieder ein, sobald wieder Aktivität verzeichnet wird. Die Dauer der Inaktivität wird über den Parameter **Set Minutes** (Minuten einstellen) in Minuten konfiguriert. Mögliche Einstellungen: *1 bis 10*, in 1-Minuten-**Schritten** 

**Hinweis:** Wenn das Netzteil angeschlossen ist, ignoriert das Messgerät diese Einstellungen und lässt die Hintergrundbeleuchtung eingeschaltet, es sei denn, die Taste **Hintergrundbeleuchtung** wird gedrückt. Durch Auswahl der Einstellung **On** (Ein) oder **Off** (Aus) im Menü **Backlight** (Hintergrundbeleuchtung) kann die Hintergrundbeleuchtung manuell ein- oder ausgeschaltet werden, ähnlich wie durch Drücken der Taste "Hintergrundbeleuchtung".

## **12.3 LCD-Kontrast**

Der Kontrast des Displays kann angepasst werden. Wählen Sie hierzu im Menü den Menüpunkt **LCD Contrast** (LCD-Kontrast). Folgender Bildschirm wird angezeigt:

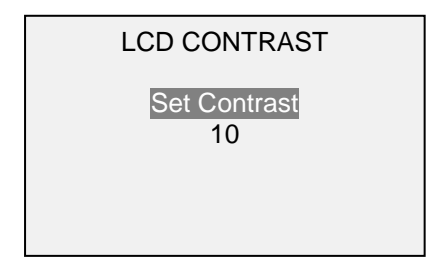

Drücken Sie zum Ändern des Kontrasts die Taste **ENTER**. Wählen Sie einen Wert zwischen 0 und 25 aus, wobei 25 für den höchsten Kontrast steht.

## **12.4 Signaltöne**

Es können Signaltöne für alle Tastendrücke und Alarme, z. B. bei Überlastung oder Erreichen eines Sollwerts, aktiviert werden. Der Signalton für die Sollwerte kann entweder als kurzer Ton oder Dauerton (der so lange ertönt, bis die Last wieder auf einen Wert zwischen den Sollwerten gebracht wird) eingestellt werden. Um die Funktionen auszuwählen, für die Signaltöne ausgegeben werden sollen, wählen Sie im Menü den Menüpunkt **Beeps** (Signaltöne). Folgender Bildschirm wird angezeigt:

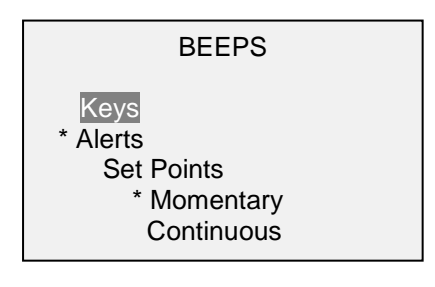

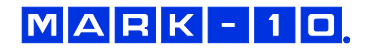

## **12.5 Grundeinstellungen**

Die Grundeinstellungen gelten für das Einschalten des Messgeräts. Es kann konfiguriert werden, welche Messeinheiten und welche Messbetriebsart für den primären Messwert anfänglich aktiv sein sollen. Um diese Einstellungen aufzurufen, wählen Sie im Menü den Menüpunkt **Initial Settings** (Grundeinstellungen). Folgender Bildschirm wird angezeigt:

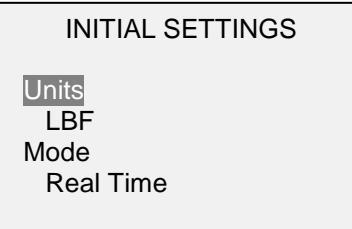

Die Standardmesseinheit hängt vom Sensormodell ab. Die Standardbetriebsart ist "Real Time" (Echtzeit), unabhängig vom Sensor.

## **12.6 Informations-/Begrüßungsbildschirm**

Der folgende Bildschirm wird beim Einschalten angezeigt. Er kann außerdem jederzeit über den Menüpunkt **Information** im Menü aufgerufen werden:

Digital Indicator Model M5i Ind. SN: 1234567 Sensor: MR51-50 Sensor SN: 9876543 Version: 1.0

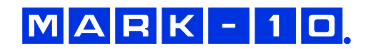

## **13 TECHNISCHE DATEN**

## **13.1 Allgemein**

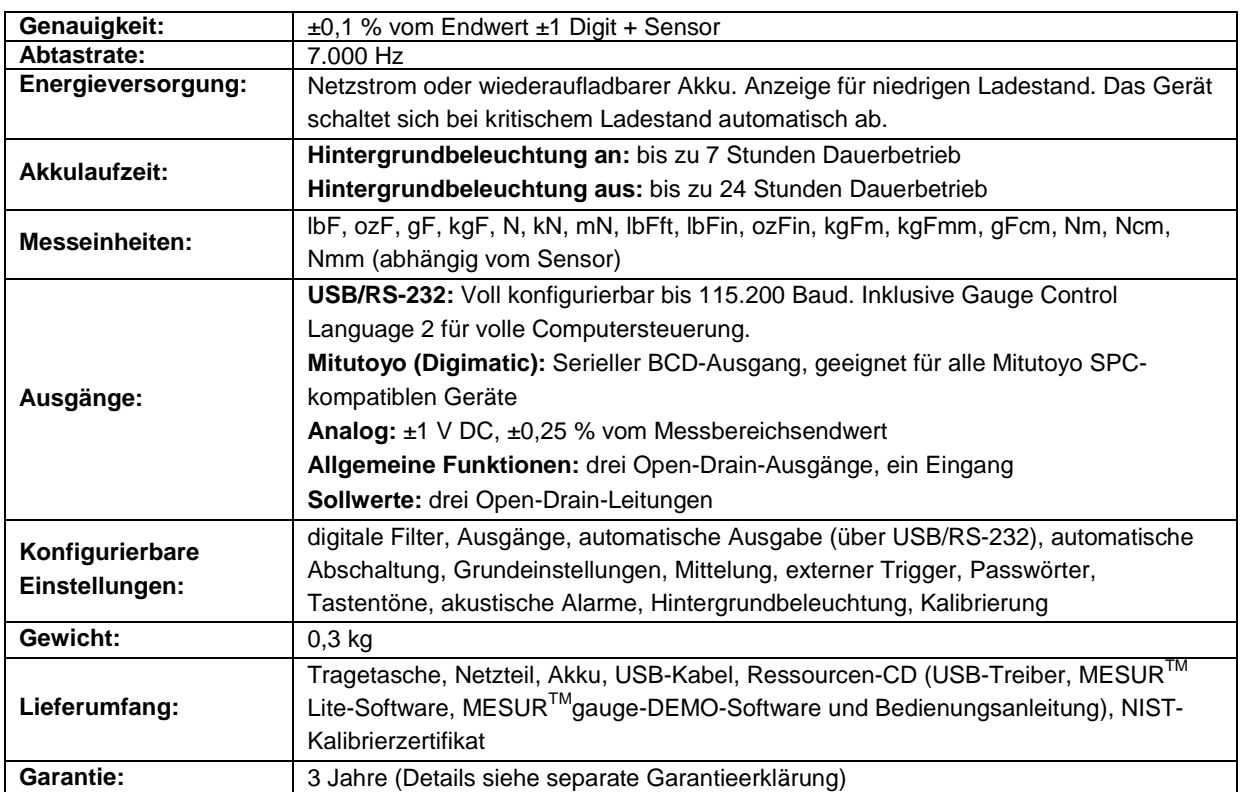

## **13.2 Werkseinstellungen**

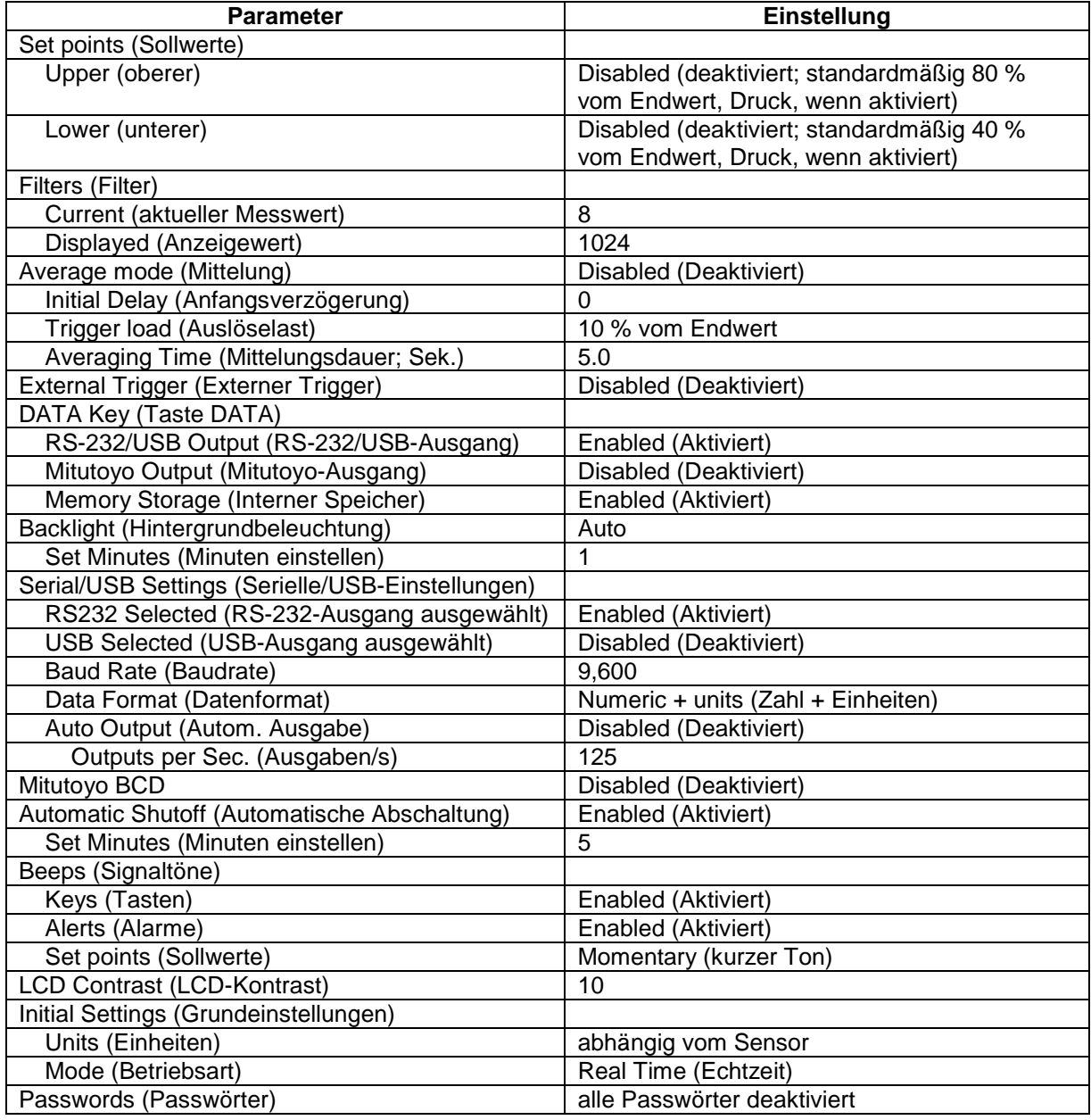

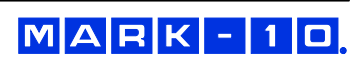

## **13.3 Abmessungen**

IN [MM]

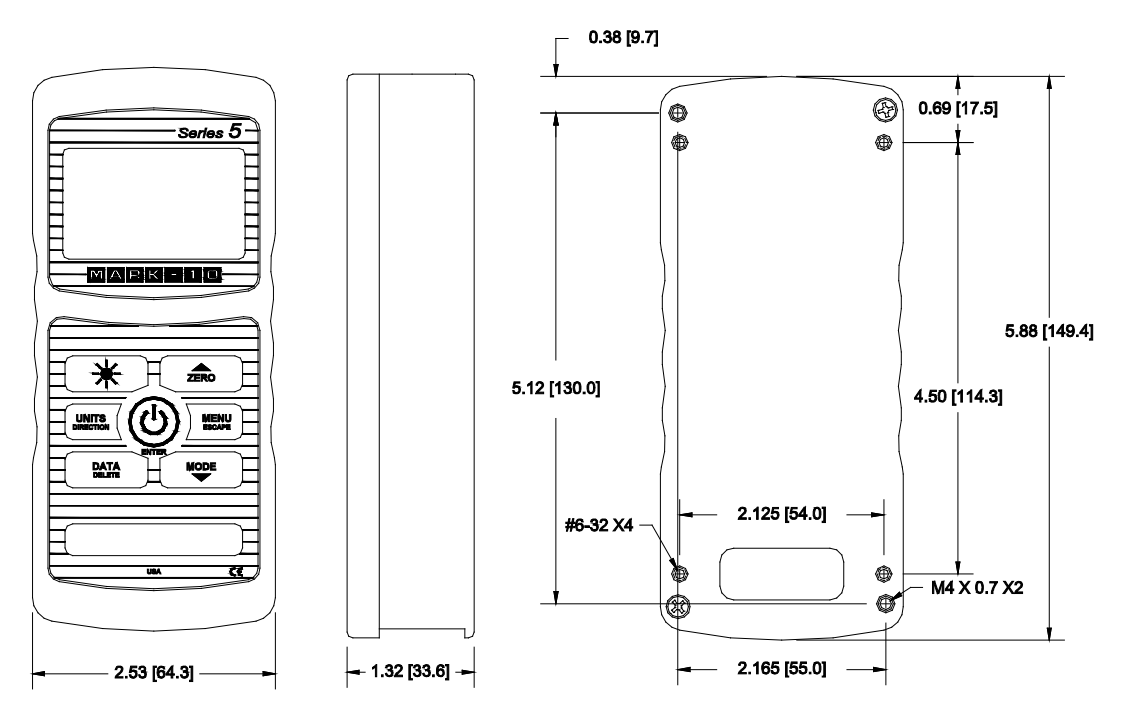

**NOTIZEN:**

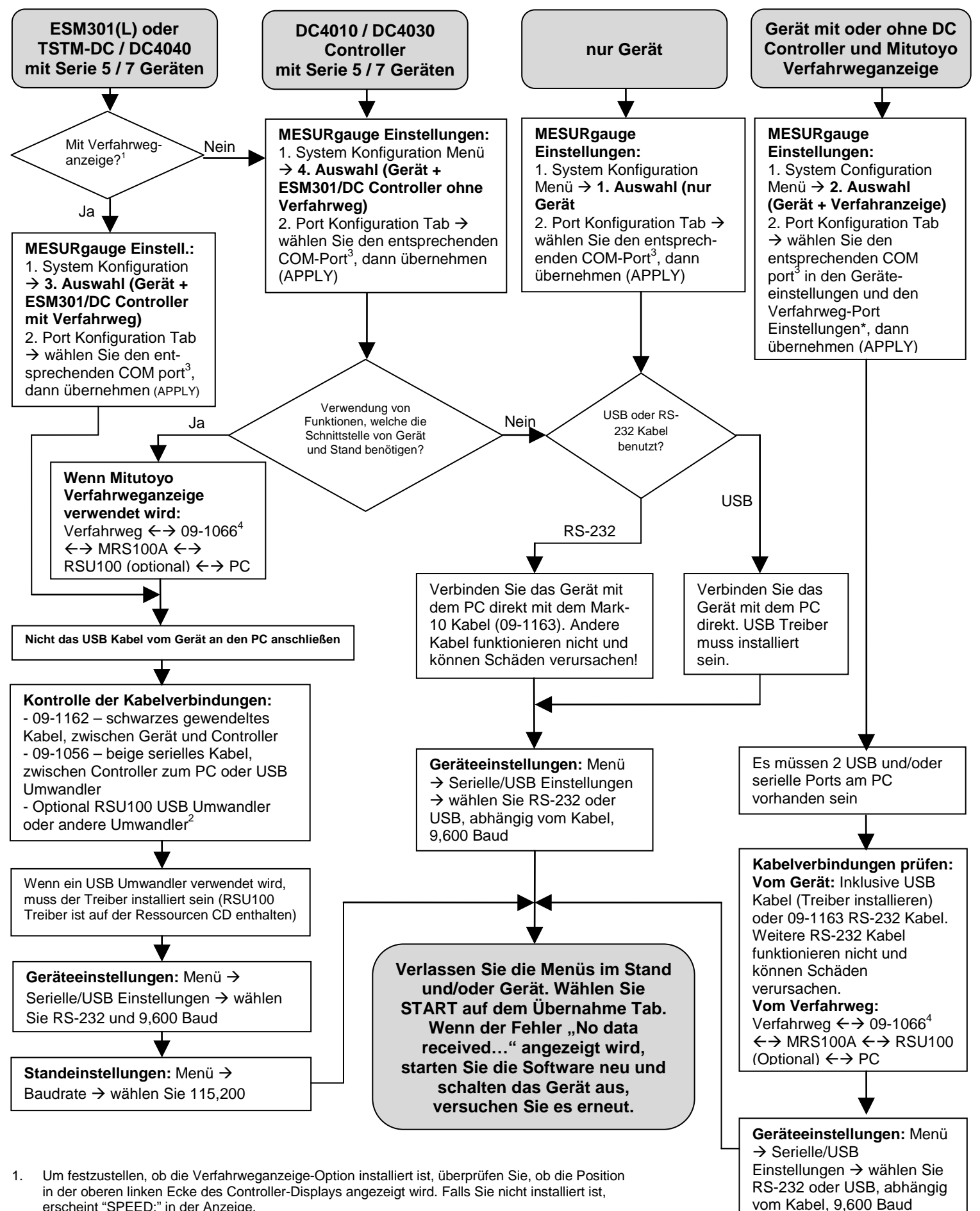

- erscheint "SPEED:" in der Anzeige. 2. Andere Umwandler, nicht von Mark-10, funktionieren möglicherweise nicht ordnungsgemäß.
- 3. Um die erforderlichen COM-Portnummern zu ermitteln, überprüfen Sie den Windows-
- Gerätemanager → Ports und suchen Sie nach "Mark-10 USB Device".
- 4. Um das 09-1066 Kabel für die Mitutoyo Verfahrweganzeige zu installieren, müssen die Klammern des Prüfstands entfernt werden. Dies ist notwendig, da der Kabelstecker zu groß ist, um zusätzlich zur Anzeige angebracht zu werden.

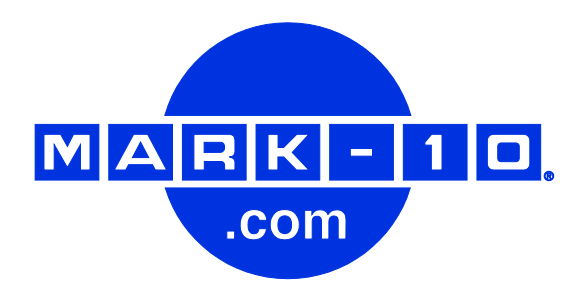

*Die Mark-10 Corporation entwickelt seit 1979 innovative Produkte für die Bereiche Kaftund Drehmomentmessung. Unser Ziel ist 100%ige Kundenzufriedenheit und wir versuchen, dies durch Exzellenz in Produktdesign, Fertigung und Kundensupport zu erreichen. Neben unserem Standardproduktportfolio bieten wir auch modifizierte und maßgeschneiderte Designs für OEM-Anwendungen an. Unser technisches Team geht gerne auf Sonderwünsche ein. Wenn Sie weitere Fragen oder Verbesserungsvorschläge haben, können Sie sich gerne an uns wenden.* 

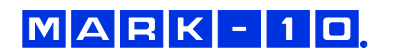

*Mark-10 Corporation HS-Technik GmbH* Copiague, NY 11726, USA D-79588 Efringen-Kirchen +1 888-MARK-TEN Tel.: +1 631 842 9200 Tel: 07628-91 11 0 Fax: +1 631 842 9201 Fax: 07628-91 11 90

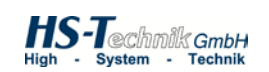

Im Martelacker 12

Internet: [www.mark-10.com](http://www.mark-10.com/) Internet: www.hs-technik.com<br>
E-Mail: info@mark-10.com Internet: info@hs-technik.com E-Mail: info@hs-technik.com